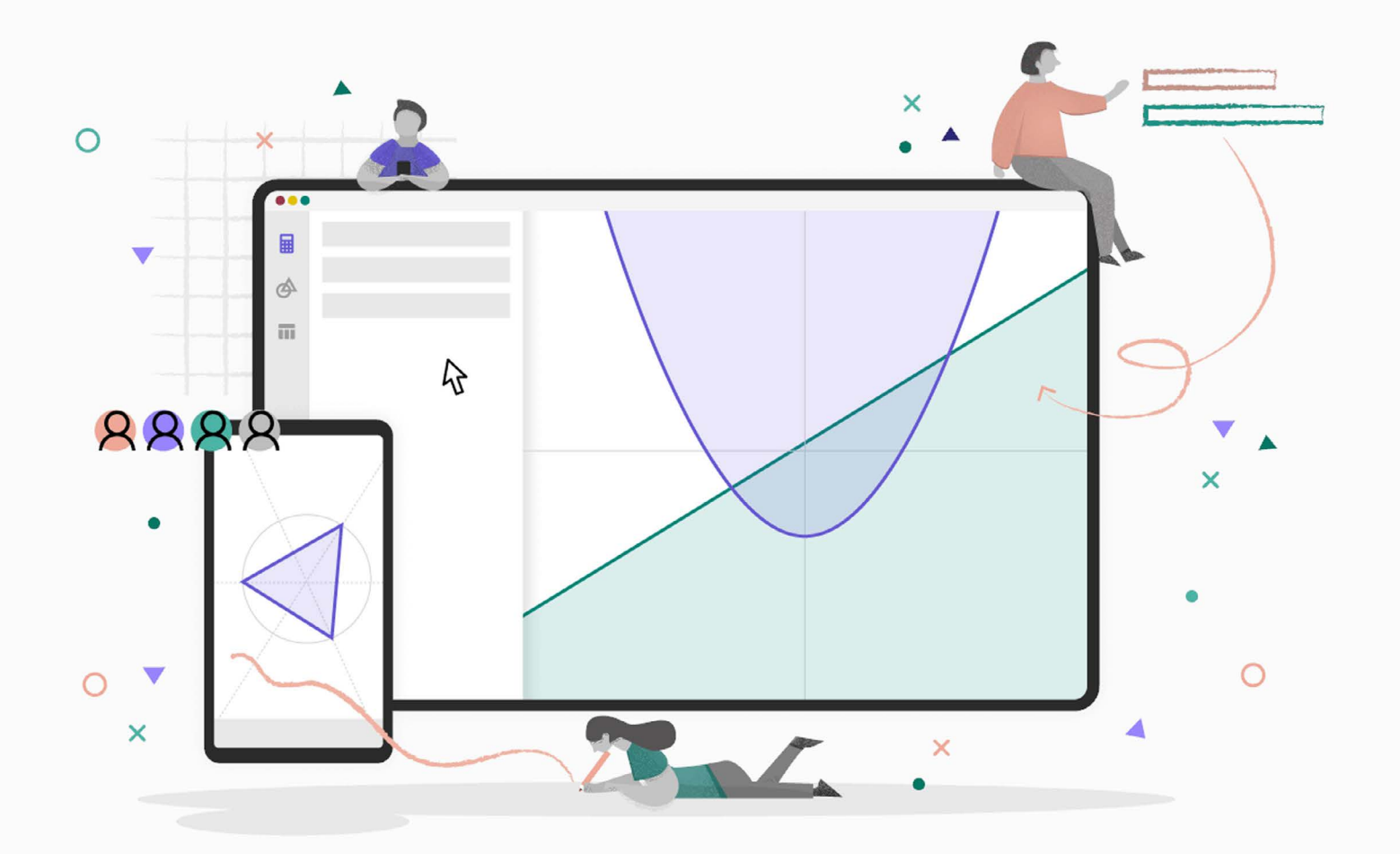

# **GeoGebra ve výuce**

**Ing. Schreiberová Petra, Ph.D. Mgr. Morávková Zuzana, Ph.D.**

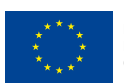

EVROPSKÁ UNIE Evropské strukturální a investiční fondy OP Výzkum, vývoj a vzdělávání

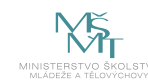

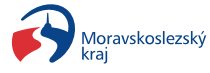

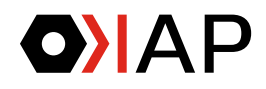

# **Ing. Schreiberová Petra, Ph.D., Mgr. Morávková Zuzana, Ph.D.**

Katedra matematiky a deskriptivní geometrie, Fakulty strojní VŠB-TUO, popularizátorky techniky a matematiky, vedoucí kroužků "Hry s GeoGebrou", autorky kurzů a workshopů na popularizaci matematiky.

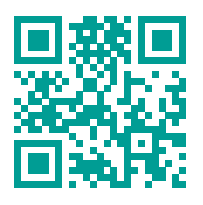

Více na stránkách Geogebra Institut: **ggi.vsb.cz**

# Obsah

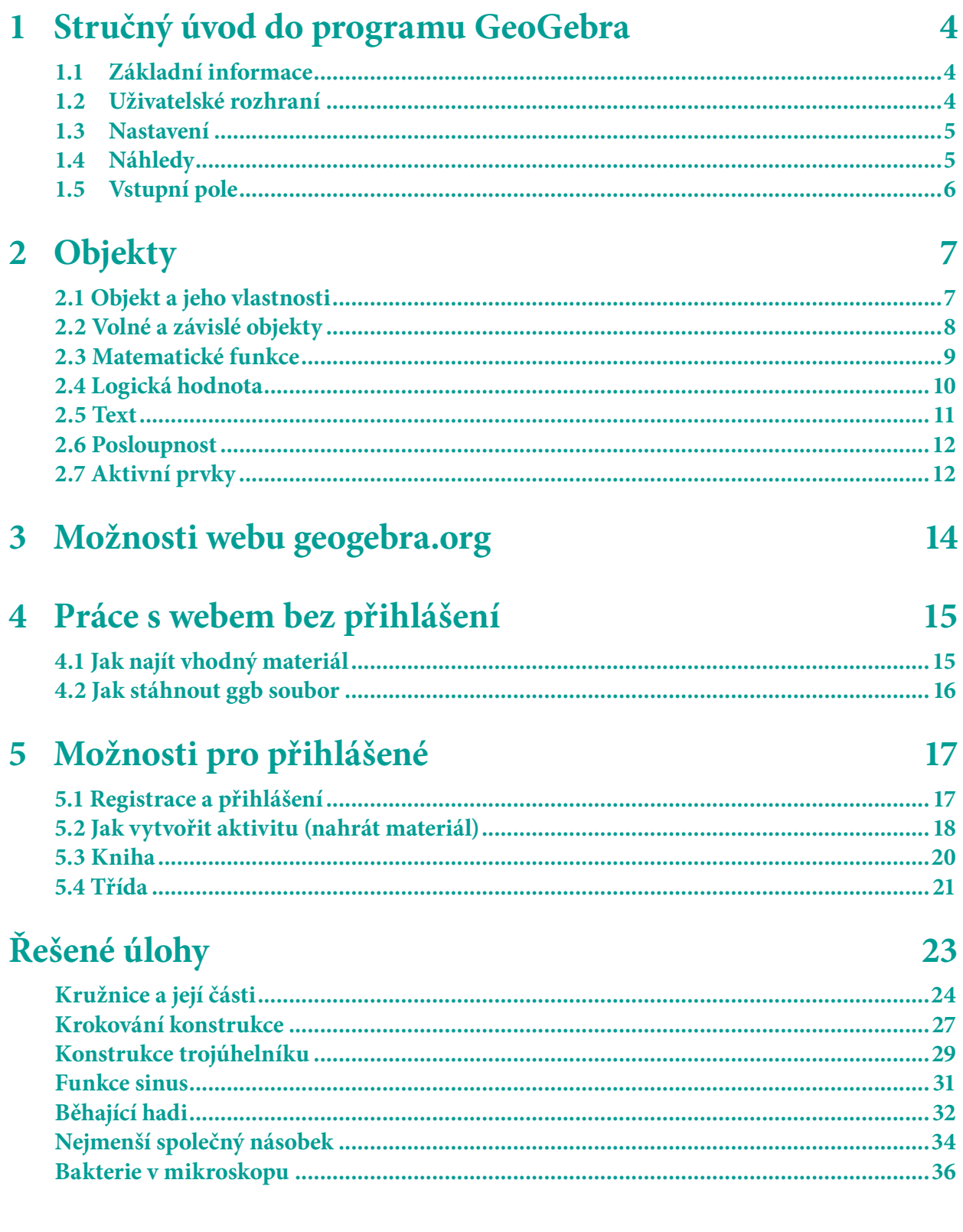

# **1 Struˇcný úvod do programu GeoGebra**

# **1.1 Základní informace**

GeoGebra je volně šiřitelný matematický software pro studium a výuku, jehož předností je interaktivní grafika propojená s algebrou a také možnosti tabulkového procesoru. Lze ho použít k řešení úloh nejen z matematiky, geometrie, statistiky. K dispozici je řada volně přístupných výukových materiálů.

Program je volně dostupný na webu http://geogebra.org.

# **1.2 Uživatelské rozhraní**

Po spuštění programu se zobrazí úvodní okno, Obrázek 1. Nevíme-li, kterou z aplikací vybrat, postačí kliknout do okna programu nebo stisknout klávesu Esc.

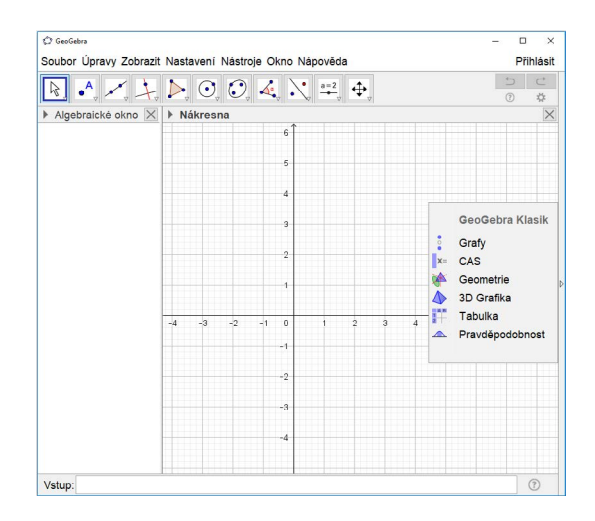

Obrázek 1: Program GeoGebra

Po spuštění (Obrázek 2) je **Algebraické okno** zobrazeno na levé straně a **Nákresna** vpravo. Nad těmito okny jsou umístěny lišty Menu a Nástroje. V dolní části se nachází Vstupní

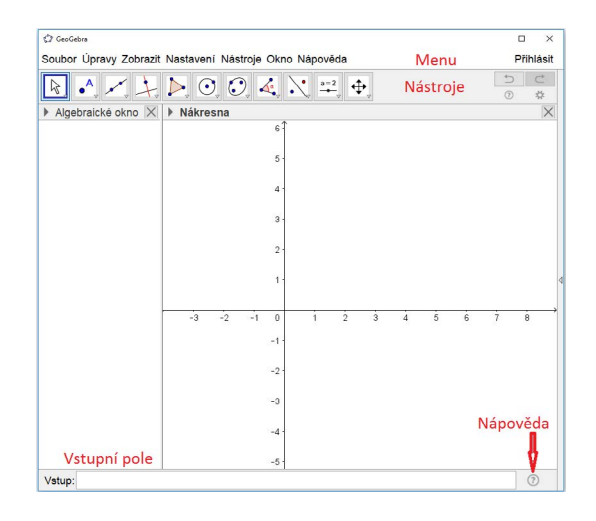

Obrázek 2: Popis okna

pole pro zadávání příkazů a Nápověda. Nápovědu lze zobrazit kliknutím do pravého dolního rohu na symbol  $\odot$ . Rozvine se nabídka příkazů. Na Obrázku 3 je ukázka nápovědy k příkazu Bod.

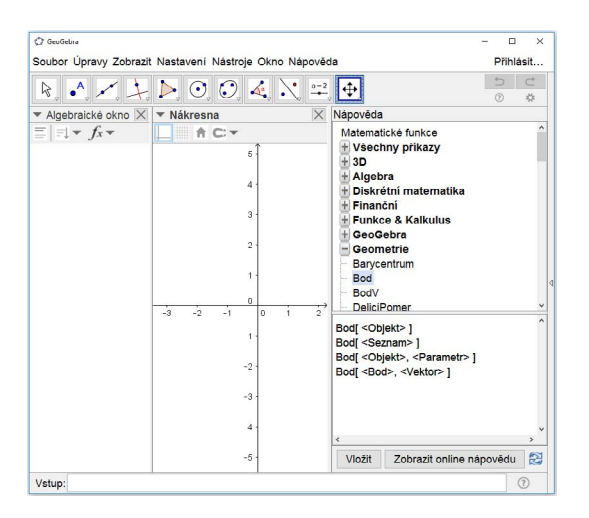

Obrázek 3: Otevření nápovědy

# **1.3 Nastavení**

V položce menu **Nastavení** lze nastavit:

- Zaokrouhlování: počet zobrazených desetinných míst, při spuštění programu jsou nastavena dvě desetinná místa.
- **Velikost písma**
- **Jazyk**
- Pro pokročilé: možnost nastavení dalších vlastností, např. vlastnosti nákresny (barva, poměr os), uživatelské změny výchozích vlastností objektů.

# **1.4 Náhledy**

V menu v položce Zobrazit je možno skrýt nebo zobrazit jednotlivé Náhledy. Aktuálně zobrazené Náhledy jsou označené zatržítkem. Každý náhled má svou vlastní sadu nástrojů.

- Algebraické okno
- Tabulka
- CAS
- Nákresna
- Nákresna 2
- Grafický náhled 3D
- Zápis konstrukce
- Pravděpodobnostní kalkulačka

# **1.5 Vstupní pole**

Vstupní pole je obvykle umístěné ve spodní části okna GeoGebry. Prostřednictvím menu Zobrazit - Rozvržení můžeme Vstupní pole umístit také do horní části pod Nástroje. Do vstupního pole zapisujeme příkazy nebo zadáváme objekty pomocí klávesnice, nakonec potvrdíme klávesou Enter.

#### **Historie vstup ˚u**

Po zadání a potvrzení alespoň jednoho příkazu ze Vstupního pole se na pravém konci **Vstupního pole** zobrazí symbol  $\ast$ , pomocí kterého lze procházet historii zadaných vstupů, viz. Obrázek 4.

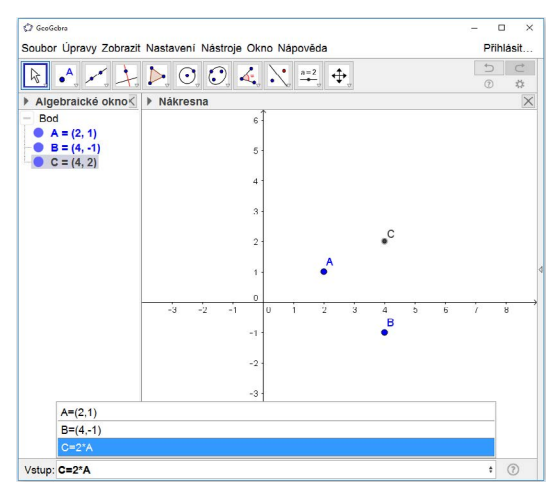

Obrázek 4: Historie příkazů

# **Výb ˇer znak ˚u a symbol ˚u**

Nabídka Výběr je k dispozici u Vstupního pole na jeho pravém konci, Obrázek 5.

| α  |                                     |                |   |         |               | β   γ   δ   ε   ζ   η   Θ | $K \mid \lambda$ |   |  |
|----|-------------------------------------|----------------|---|---------|---------------|---------------------------|------------------|---|--|
|    |                                     |                |   |         |               |                           |                  |   |  |
| u  | ξ                                   |                |   | ρ σ τ φ | $\phi$        | $\mathbf{X}$              | Ψ                | ω |  |
| ГΙ |                                     |                |   |         |               | Δ Θ Π Σ Φ Ω  ω            | 0                | 곸 |  |
|    | ≠   ≤   ≥   ¬   ∧   ∨               |                |   |         | $\rightarrow$ |                           |                  | ∈ |  |
|    | $\subseteq$ $\subset$ $\mid$ $\leq$ | $\overline{2}$ | 3 | ۰       | í             | π                         | e                |   |  |
|    |                                     |                |   |         |               |                           | α                |   |  |

Obrázek 5: Otevření výběru

Zobrazí se kliknutím na symbol @ (symbol uvidíte, když do Vstupního pole kliknete myší). Ve výběru naleznete řecké písmena, konstanty, symboly pro množinové nebo logické operace. V dalším textu příručky budou znaky z výběru podbarveny, např. β.

# **2 Objekty**

# **2.1 Objekt a jeho vlastnosti**

GeoGebra umožňuje pracovat s různými objekty, ať již geometrickými (např. bod, vektor, přímka, úsečka, kružnice, funkce) nebo obecnými (číslo, úhel, text). GeoGebra obsahuje i tzv. Aktivní objekty (posuvník, tlačítko).

Každý objekt má svůj název, který mu program přidělí sám, nebo mu ho sami zvolíme při zadání příkazu. Název objektu se skládá z písmen, číslic a lze použít i symbol podtržítko pro dolní index, případně řecká písmena. Rozlišují se velká a malá písmena.

# **Vlastnosti objektu**

U každého objektu lze měnit jeho název, vzhled a řadu vlastností.

Použijeme nástroj Ukazovátko « a v Algebraickém okně nebo v Nákresně klikneme pravým tlačítkem myši na příslušný objekt a zobrazí se kontextová nabídka.

Každý typ objektu má v nabídce různé položky. Například nabídka pro bod je zobrazena na Obrázku 6.

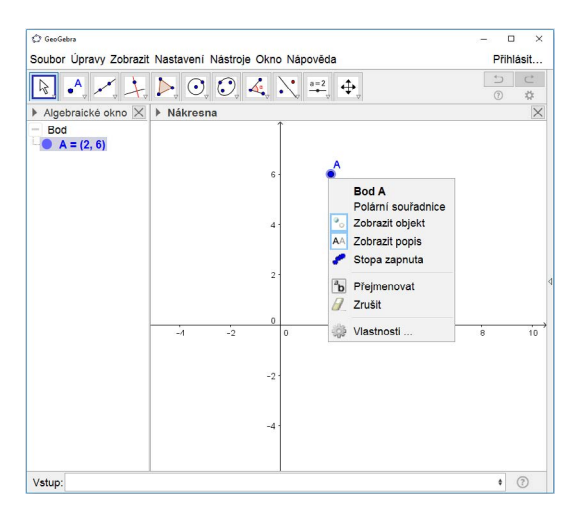

Obrázek 6: Kontextová nabídka

Kliknutím na položku **Vlastnosti** každého objektu se otevˇre okno **Pˇredvolby** (Obrázek 7). V záložce **Základní** vidíme název objektu v poli **Název**, jeho **Hodnotu** a pˇrípadnˇe **Popis**, což může být delší text obsahující mezery i diakritická znaménka.

Zatržítko Zobrazit objekt umožní zobrazit nebo skrýt daný objekt v Nákresně.

Lze změnit text, který se v Nákresně u objektu zobrazuje, a to v položce Zobrazit popis. Máme na výbˇer jeho **Název**, **Název & Hodnotu**, **Hodnotu** nebo **Popis**.

V záložce Barva, Styl lze měnit vzhled objektu.

# **Císlo a úhel ˇ**

Číslo zadáme ze vstupního pole např. a=125. Desetinné číslo se zadává s desetinnou tečkou b=13.45.

Úhel zadáme ve stupních *α*=30° nebo v radiánech *α* =  $\frac{\pi}{3}$ . Symboly pro stupně ® a Ludolfovo číslo *π* jsou ve výběru, případně lze zadat i z klávesnice: °, pi.

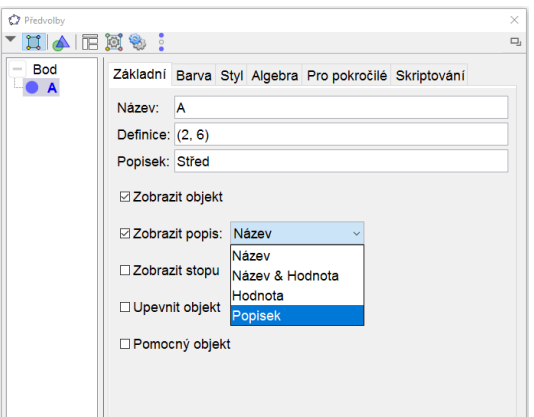

Obrázek 7: Okno Vlastnosti

#### **Bod**

Bod lze zadat buď využitím Nástroje Nový bod  $\bullet^A$  nebo zápisem do Vstupního pole. Například bod (v kartézských souřadnicích) zadáme takto:  $A = (1, -8)$ .

Chceme-li použít *x*-ovou souřadnici bodu A použijeme příkaz x (A), analogicky *y*-ová sou- $\check{r}$ adnice bodu A je dána  $y(A)$ .

Ve Vlastnostech bodu lze Zapnout stopu, kterou při svém pohybu bod v nákresně zanechává.

#### **Operace a priorita operací**

Seznam operací a jejich priorita jsou uvedeny v následujících tabulkách.

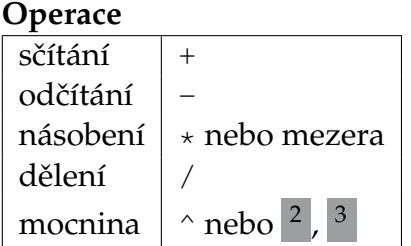

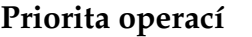

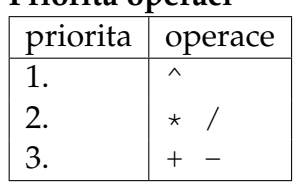

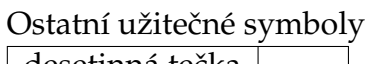

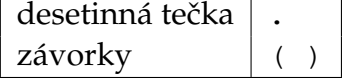

# **2.2 Volné a závislé objekty**

Každý objekt podle způsobu, jakým ho vytvoříme, je buď volný nebo závislý.

Příkladem volného objektu je Bod vytvořený nástrojem · Akliknutím do nákresny, nebo zadáním do Vstupu A=(2,7).

Pokud klikneme nástrojem · A na úsečku, přímku, mnohoúhelník, funkci, křivku nebo kuželosečku vznikne bod vázaný na daný objekt (např. Bod(c)).

Využitím nástroje lze již vytvořený bod připojit či odpojit z objektu.

#### **Pˇríklad**

Je dán bod *A*. Vytvoˇrte bod *B* tak, že bude mít *x*-ovou souˇradnici stejnou jako bod *A* a *y*-ová souˇradnice bude mít hodnotu o 2 vˇetší než je *y*-ová souˇradnice bodu *B*.

# **Rešení: ˇ**

Kdekoli do Nákresny (kromě os) zadáme bod *A* ( $\bullet$ <sup>A</sup>, příp. **1986**). Bod *B* zadáme ze Vstupního pole B=(x(A), y(A)+2).

Myší chytneme bod *A* a pohneme s ním. Co se stane s bodem *B*? Lze myší chytit i bod *B* a hýbat s ním?

# **Vyzkoušejte si**

Je dán bod A. Vytvořte bod B tak, že

- 1. *x*-ová souˇradnice bude stejná jako u bodu *A* a *y*-ová bude mít hodnotu 5;
- 2. *x*-ová souřadnice bude o 3 větší než u bodu *A* a *y*-ová bude mít hodnotu −1;
- 3. *x*-ová souˇradnice bude stejná jako u bodu *A* a bude ležet na ose *x*.

# **2.3 Matematické funkce**

Matematickou funkci zadáme do vstupního pole pomocí jejího funkčního předpisu (např. funkci sinus zadáme příkazem sin(x)). Program vytvoří objekt funkce a pojmenuje ho v pořadí f, g, h, ... Pokud chceme funkci pojmenovat sami nebo potřebujeme funkci v jiné proměnné než x, musíme zadat i její název: př.  $f(x) = sin(x)$ , s(t)=1/t+2.

Pro zadání funkce na určitém intervalu použijeme příkaz Funkce. Například funkci  $f(x) = x^3$  na intervalu  $\langle 0, 5 \rangle$  zadáme příkazem: f=Funkce (x^3,0,5).

#### **Seznam matematických funkcí**

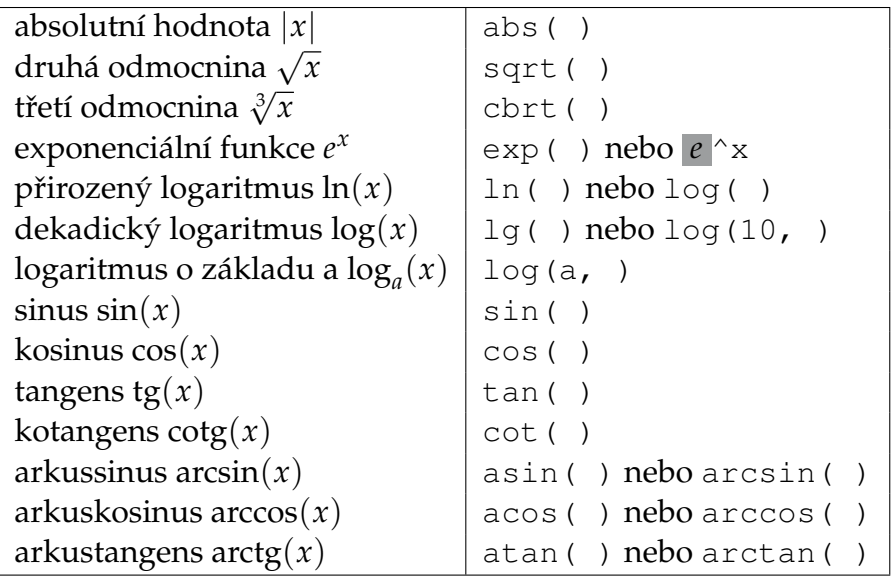

#### **Konstanty**

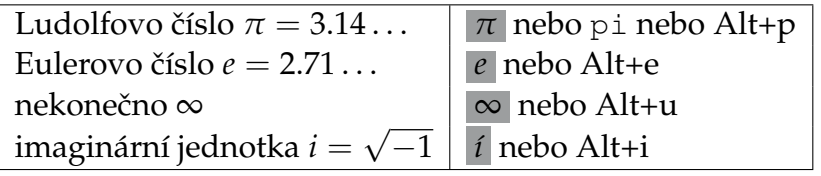

# **2.4 Logická hodnota**

#### **Zadání logické hodnoty**

Logická (boolovská) hodnota může mít pouze dvě hodnoty a to buď true (pravda, platí) nebo false (nepravda, neplatí).

Můžeme ji zadat buď příkazem a=true (objektu a se přiřadí hodnota true), nebo můžeme dostat logickou hodnotu jako výsledek operace: například a: k>2 (pokud je číslo k větší než 2, objektu a se přiřadí true, pokud je číslo k menší nebo rovno 2, přiřadí se objektu a hodnota false).

Seznam operací, jejichž výsledkem je logická hodnota jsou:

- rovnost, nerovnost: pro čísla, body, přímky, kuželosečky a jiné geometrické objekty;
- **porovnání**: je větší, je menší (lze použít pouze pro čísla);
- · další operace jsou: množinová operace (je prvkem, používá se pro čísla a seznam čísel) a rovnoběžnost, kolmost (pro dvě přímky).

#### **Relaˇcní operátory**

Relační operátory jsou operátory, které porovnávají dva objekty a výsledkem je logická hodnota.

#### **Rovnost, nerovnost**

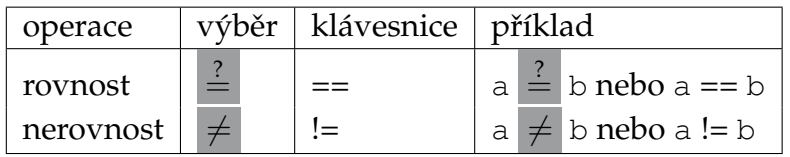

#### **Porovnání hodnot** (čísla a, b)

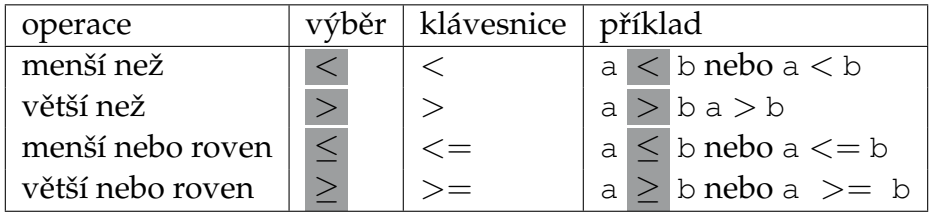

#### **Logické operace**

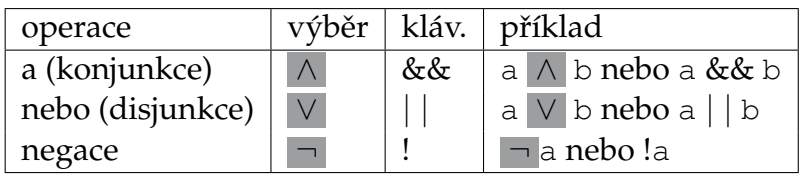

**Nastavení podmínek zobrazení**

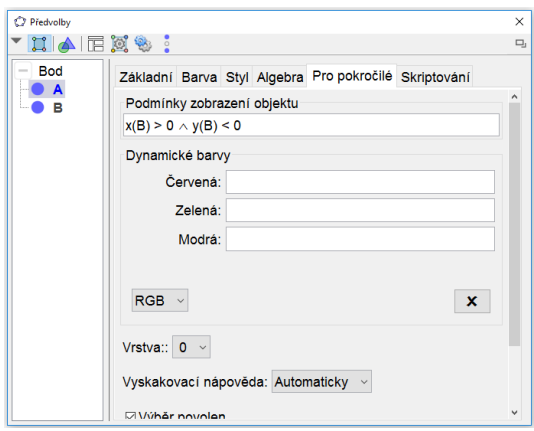

Obrázek 8: Podmínky zobrazení objektu

Každému objektu můžeme nastavit podmínky, za kterých bude zobrazen. Ve vlastnostech objektu, záložka **Pro pokroˇcilé** je pole **Podmínky zobrazení objektu**. (Obrázek 8). Do tohoto pole lze zadat přímo logickou hodnotu nebo podmínku, která má logickou hodnotu.

# **2.5 Text**

Text vložíme snadno pomocí nástroje **ABC**. Kromě běžného textu lze vložit také hodnoty proměnných, viz Obrázek 9 a). Zatrhneme-li možnost Latex vzorec, lze vkládat i různé matematické symboly , viz Obrázek 9 b).

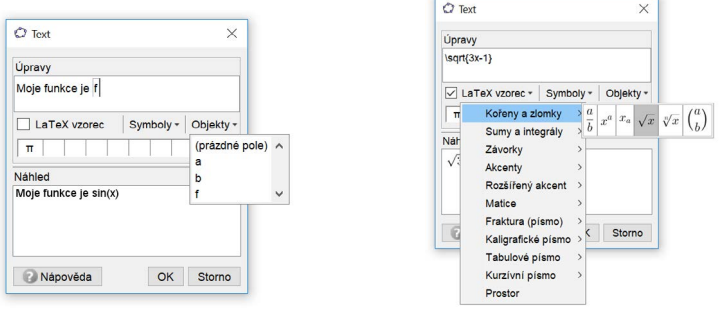

Obrázek 9: a) Vložení dynamického textu b) Vložení matematických symbolů

# **2.6 Posloupnost**

Pomocí posloupnosti můžeme vytvořit seznam čísel, bodů nebo jiných objektů, které závisí na proměnné mezi zvolenou počáteční a koncovou hodnotou. V některých případech můžeme příkaz Posloupnost použít také jako náhradu za chybějící příkazy pro cykly.

V případě číselných posloupností stačí zadat maximálně tři číselné parametry. Příkaz Posloupnost $(1, 9, 3)$  vytvoří seznam  $\{1, 4, 7\}$  čísel od 1 s krokem 3, které jsou menší nebo rovny 9. Dva parametry vytvoří seznam celých čísel od první do druhé hodnoty. Příkaz Posloupnost(4) vytvoří seznam přirozených čísel  $\{1, 2, 3, 4\}$  od 1 do hodnoty 4.

Více možností využití má varianta příkazu Posloupnost (vyraz, promenna, pocatecni hodnota, konecna hodnota, krok) nebo bez parametru krok (vynecháním je krok nastavený na 1). Například příkazem MojeKruhy = Posloupnost(Kruznice $((1/n, 0), 1/n), n, 1, 4, 0.5)$ vytvoříme seznam kružnic s měnící se *x*-ovou souřadnicí středu a měnícím se poloměrem.

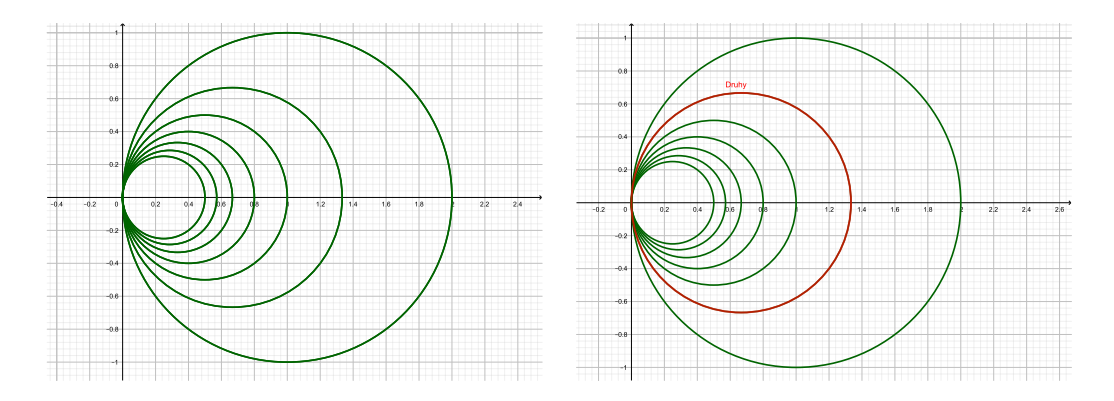

Obrázek 10: Ukázka posloupnosti kružnic a vybraného prvku

Všechny objekty v posloupnosti tvoˇrí dohromady jeden objekt typy **Seznam**. K jednotlivým částem seznamu se můžeme dostat pomocí příkazu Prvek se dvěma parametry, první je název seznamu a druhý je číslo určující pořadí prvku v seznamu. Pokud chceme například z předchozího seznamu MojeKruhy vybrat v pořadí druhou kružnici (pro  $n = 1.5$ ), použijeme Druhy = Prvek(MojeKruhy, 2) (Obrázek 10 vpravo).

# **2.7 Aktivní prvky**

# **Posuvník**

Posuvník je grafickou reprezentací čísla a umožní měnit jeho hodnotu v daném rozsahu.

Vytvoříme ho pomocí Nástroje **Posuvník**  $\frac{a=2}{a}$ . Nastavíme jeho rozsah (minimální a maximální hodnotu) a krok.

# **Animace**

Animaci spustíme ve Vlastnostech posuvníku – Animace zapnuta. Postupně se dynamicky mění hodnota posuvníku.

Ve vlastnostech Posuvníku můžeme nastavit rychlost a způsob opakování: Oscilující znamená, že hodnota posuvníku se mění od minimální po maximální a pak zase zpět k minimální, a tak stále dokola. Při nastavení Rostoucí se hodnota mění od minimální po maximální a pˇri volbˇe **Klesající** naopak. Volbou **Rostoucí (jedenkrát)** lze zvolit pouze jeden cyklus opakování.

Při spuštění animace se objeví v levém dolním rohu nákresny tlačítko na zastavení <sup>III</sup> a spuštění  $\triangleright$  animace.

Animaci lze vyexportovat do formátu gif. V Menu, položka Soubor, Export, zvolte **Grafický náhled jako animace GIF**.

#### **Vložit textové pole**

Nástrojem **Vložit textové pole** můžeme zadávat hodnoty daného objektu pomocí pole. Popisek je text, který bude zobrazen u textového pole. Důležitý je výběr **Propojený objekt**, kde z již existujících objektů vybereme ten, jehož hodnotu budeme chtít pomocí pole měnit.

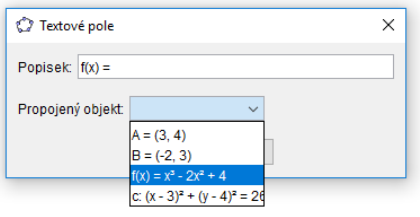

Obrázek 11: Vložit textové pole

# **Tlaˇcítko**

Nástroj **K** Tlačítko umožní vytvořit tlačítko, pomocí kterého lze spustit tzv. GeoGebraSkript, což je posloupnost příkazů, které se jeden za druhým vykonají. Skript lze dále upravovat ve Vlastnostech Tlačítka.

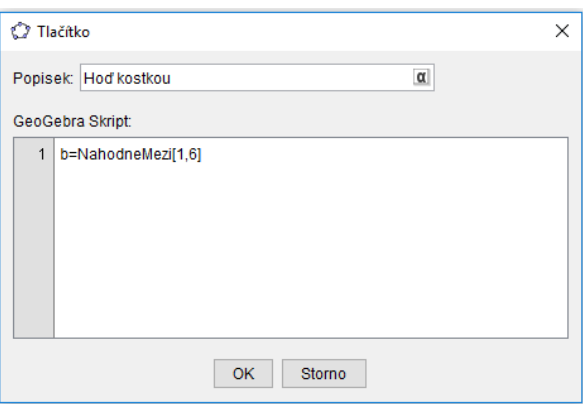

Obrázek 12: Tlačítko

# **3 Možnosti webu geogebra.org**

Na webu geogebra.org lze:

- spustit GeoGebru nebo její části,
- stáhnout instalační soubory pro různé platformy,
- nalézt materiály jiných autorů,
- vytvořit vlastní materiál aktivitu, knihu, třídu,
- sledovat tvorbu jiných autorů,
- sdílet s ostatními své materiály.

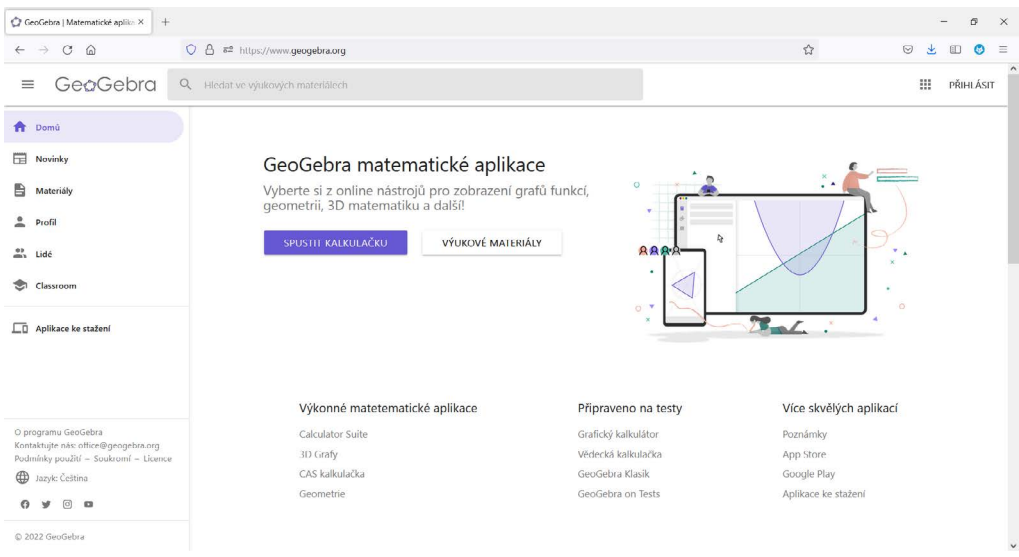

#### Obrázek 13: geogebra.org

# **4 Práce s webem bez pˇrihlášení**

# **4.1 Jak najít vhodný materiál**

V menu zvolíme položku **Materiály**, která nás zavede na stránku s možností vyhledávat materiály podle klíčových slov, nebo si vybrat z doporučených nebo procházet pavoukem podle témat (Obrázek 14).

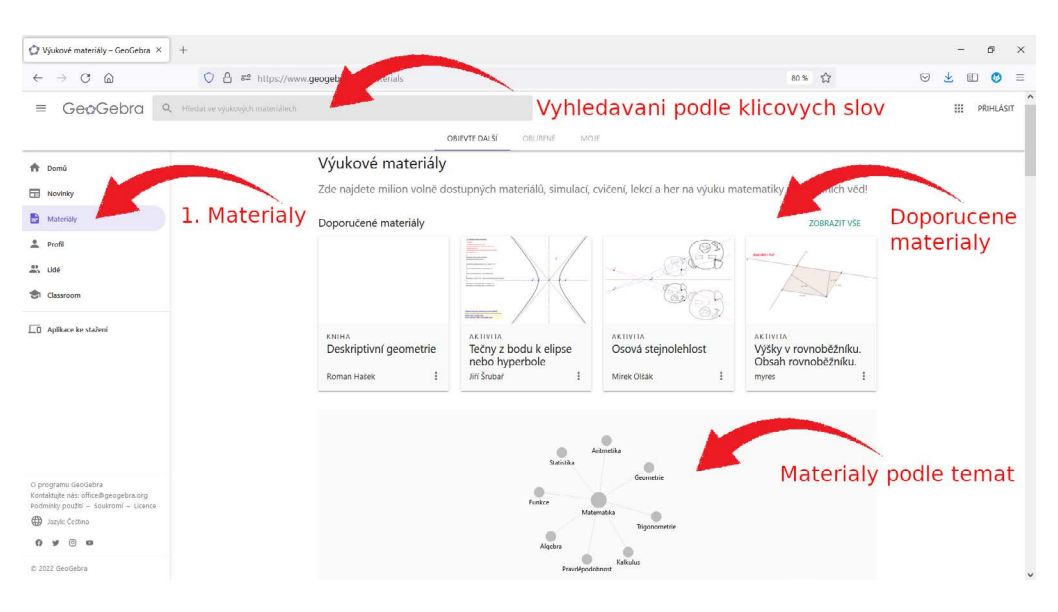

Obrázek 14: Materiály

Nalezený materiál si můžeme ihned na stránce vyzkoušet (Obrázek 15).

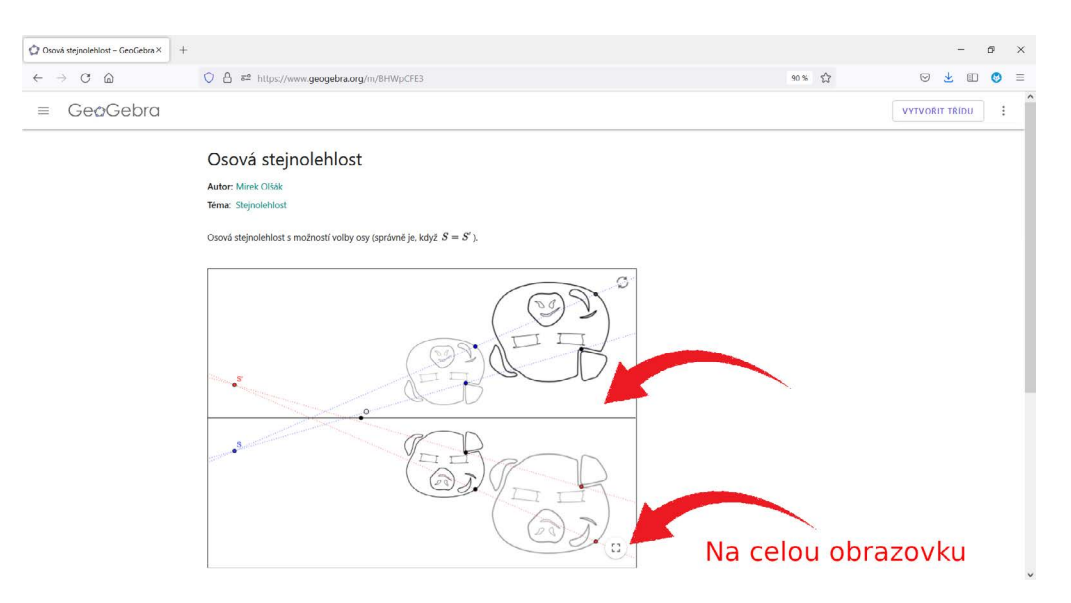

Obrázek 15: Spuštění

# **4.2 Jak stáhnout ggb soubor**

Pokud materiál chceme stáhnout, tak z kontextového menu vybereme vpravo nahoře Po**drobnosti** (Obrázek 16).

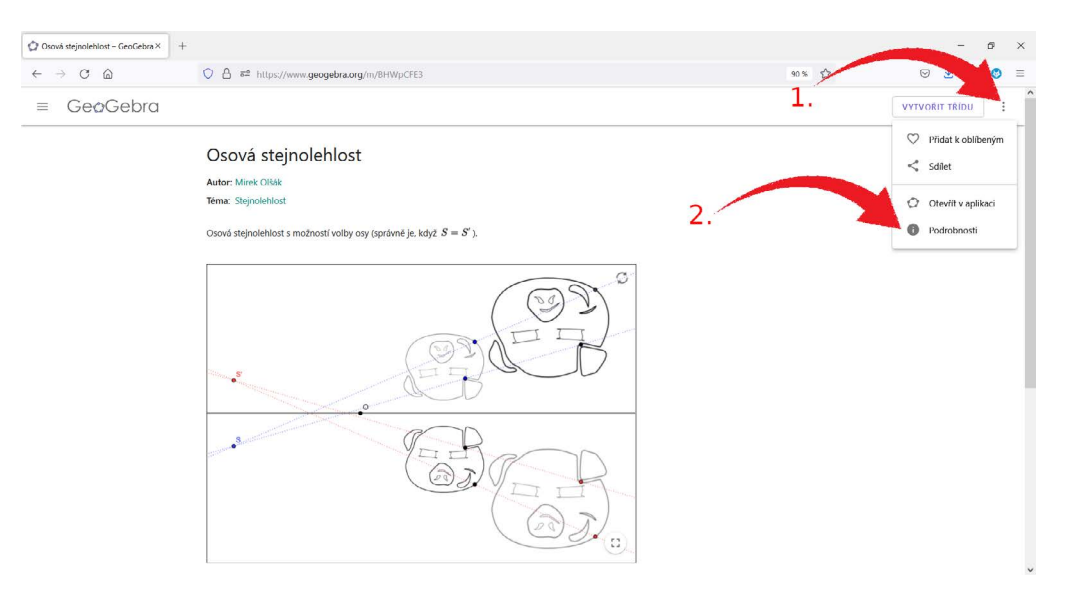

Obrázek 16: Podrobnosti

A vybereme **Stáhnout** a dále zatrhneme **Souhlas s podmínkama** a pak již vidíme samotný ggb soubor, který si lze uložit do svého počítače (Obrázek 17).

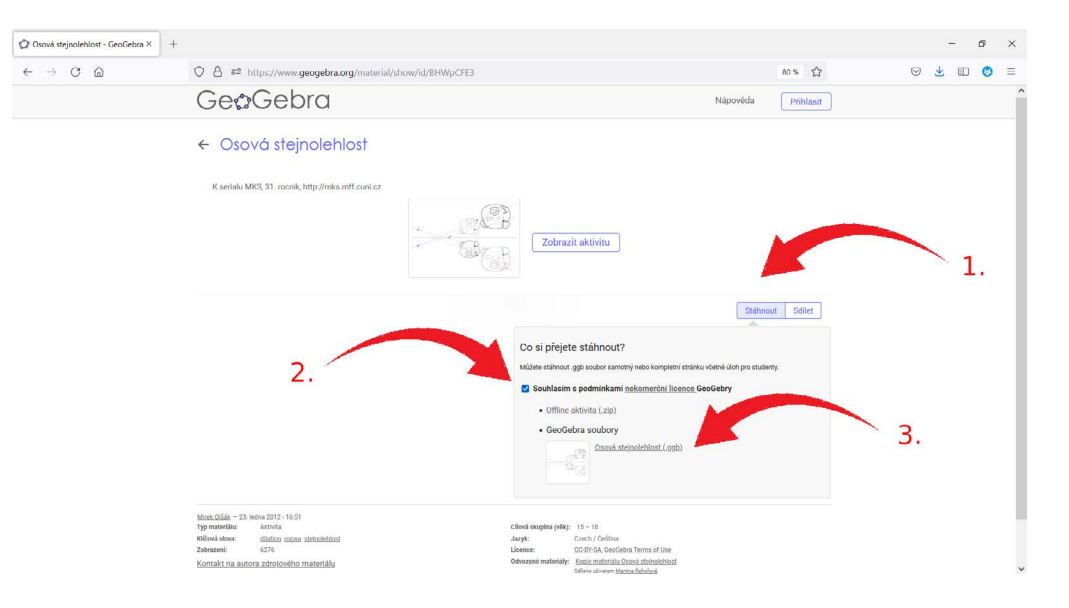

Obrázek 17: Stáhnout

# **5 Možnosti pro pˇrihlášené**

# **5.1 Registrace a pˇrihlášení**

Na webu se přihlásíme pomocí konta na uvedených sítích či službách, nebo snadno vytvoříme účet pomocí registrace přímo na geogebra.org (Obrázek 18).

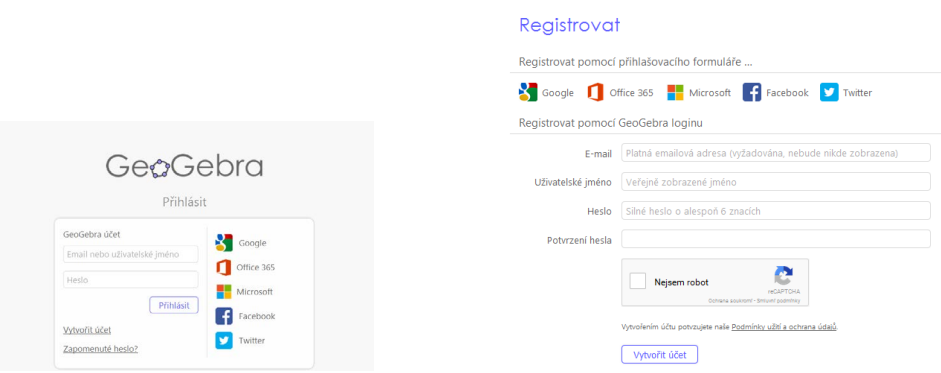

Obrázek 18: Přihlášení, registrace

Po přihlášení v levém menu v položce Profil najdeme stránku s našimi aktivitami, knihami, oblíbenými materiály (Obrázek 19).

| $\equiv$                 | GeoGebra                                                                                                    | Q<br>Hledat ve výukových materiálech                                                                                                    | m                                                |
|--------------------------|----------------------------------------------------------------------------------------------------|----------------------------------------------------------------------------------------------------|--------------------------------------------------|
|                          |                                                                                                    | MATERIÁLY<br><b>HISTORIE</b><br>LIDÉ<br>SKUPINY                                                                                                    |                                                  |
| ₳                        | Domů                                                                                                    |                                                                                                    |                                                  |
| 田                        | Novinky                                                                                                    | Zuzana Moravkova                                                                                                    | <b>UPRAVIT PROFIL</b><br>÷                       |
| B                        | Materiály                                                                                                    |                                                                                                    |                                                  |
| 2                        | Profil                                                                                                    | + VYTVOŘIT                                                                                                    | Naposledy upraveno *<br>Všechny typy *           |
| $\stackrel{\circ}{\neg}$ | Lidé                                                                                                    | Materiály                                                                                                    |                                                  |
| G.,                      | Skuplny                                                                                                    | Numerical integration serve nine<br>$f$ room = $f'$ models                                                                                                    |                                                  |
| ÷                        | Aplikace ke stažení                                                                                                    | $\mathbf{r}$<br>02 04 08 08<br>.12<br>22<br>$\overline{b_{\rm M}}$                                                                                                    | $+2$<br>18<br>$\overline{11}$<br>0.8<br>12<br>18 |
|                          |                                                                                                    | <b>AKTIVITA</b><br>KNIHA<br><b>AKTIVITA</b><br>Newton's method<br><b>Numerical methods</b><br><b>Fixed-point method</b>                                                                   | <b>AKTIVITA</b><br><b>Bisection method</b>       |
|                          |                                                                                                    | Zuzana Moraykova<br>Zuzana Moraykova<br>Zuzana Moraykova                                                                                                    | t<br>Zuzana Moraykova                            |
| ⊕                        | O programu GeoGebra<br>Kontaktujte nás: office@geogebra.org<br>Podmínky použití - Soukromí - Licence<br>Jazyk: Čeština<br>$\bullet$ | <b>Knibske upp fact</b><br>Mij tip je 4<br><b>Humor</b><br>Collection<br>Colour<br>Knak a juhu kisel<br><b>Hod kostkou</b><br>Tink.<br>CHANN<br><b>Joshuan via</b><br>Subarbird<br>$\sim$ | $-0.0111334$<br>0.599338                         |
|                          | © 2018 GeoGebra                                                                                                    |                                                                                                    |                                                  |

Obrázek 19: Materiály

# **5.2 Jak vytvoˇrit aktivitu (nahrát materiál)**

Aktivitu může tvořit jeden i více prvků jako je GeoGebra soubor, Otázka, PDF soubor nebo video. Vše doplníme informací o věku cílové skupiny, jazyku.

Ze stránky s profilem (Obrázek 20) vybereme položku Vytvořit - Aktivita.

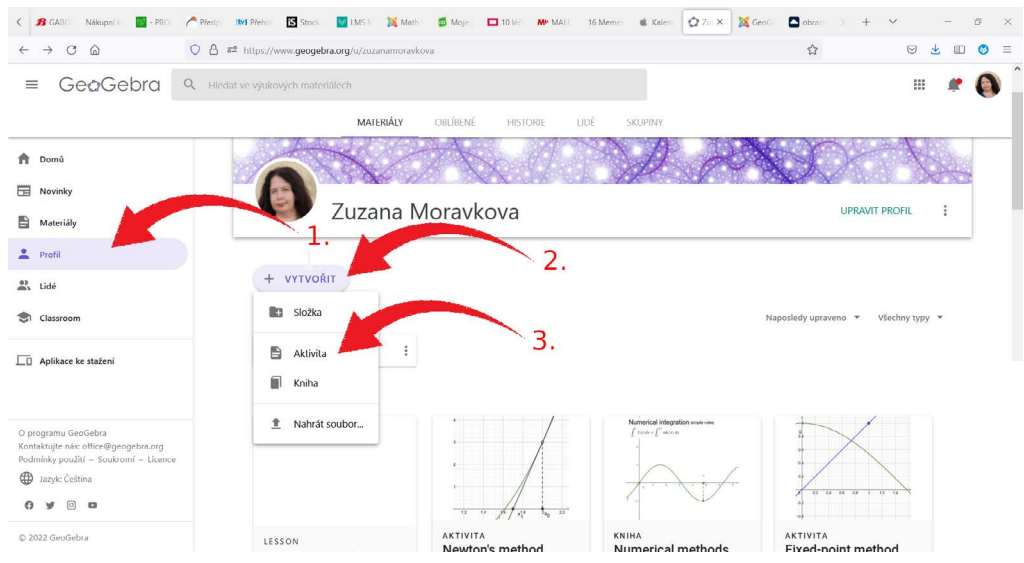

Obrázek 20: Nová aktivita

Otevře se stránka (Obrázek 21), která nám umožní vložit GeoGebra soubor.

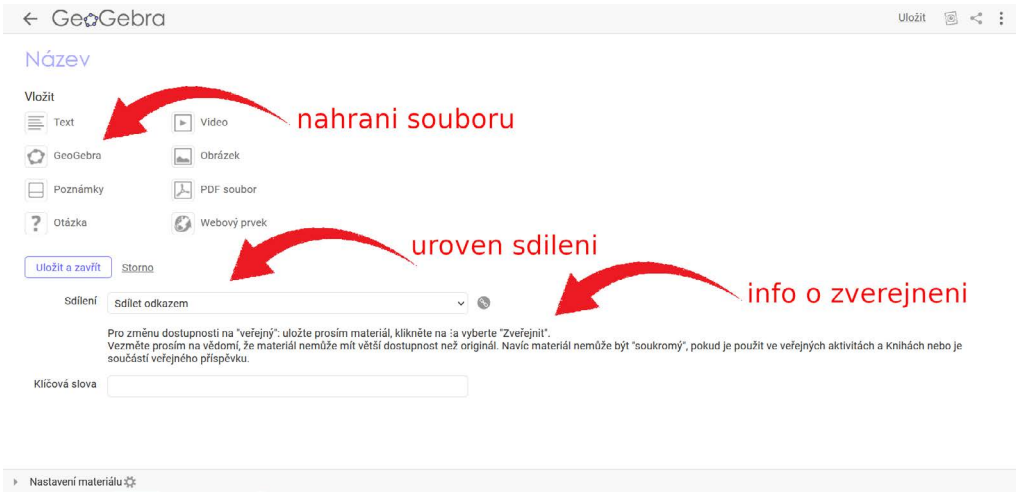

Obrázek 21: Vkládání ggb souboru

#### **Vložení GeoGebra souboru**

GeoGebra

Můžeme nahrát soubor ze svého počítače nebo vybrat z již nahraných na webu:

hledat applet – vyhledávání mezi nahranými applety, a to jak svými, tak jiných uživatelů,

**nahrát applet** – nahrání appletu (ggb souboru) ze svého počítače,

**vytvořit applet** – vytvoření appletu v online verzi GeoGebry.

#### Úroveň sdílení

Nahranému souboru vybereme jednu z úrovní sdílení:

veřejný – je volně dostupný všem na webu geogebra.org,

sdílet odkazem – mohou ho vidět i ostatní, znají-li odkaz,

**soukromý** – materiál vidí pouze autor.

#### Zveřejnění aktivity

Aktivitu zveřejníme volbou Zveřejnit z kontextového menu (Obrázek 22).

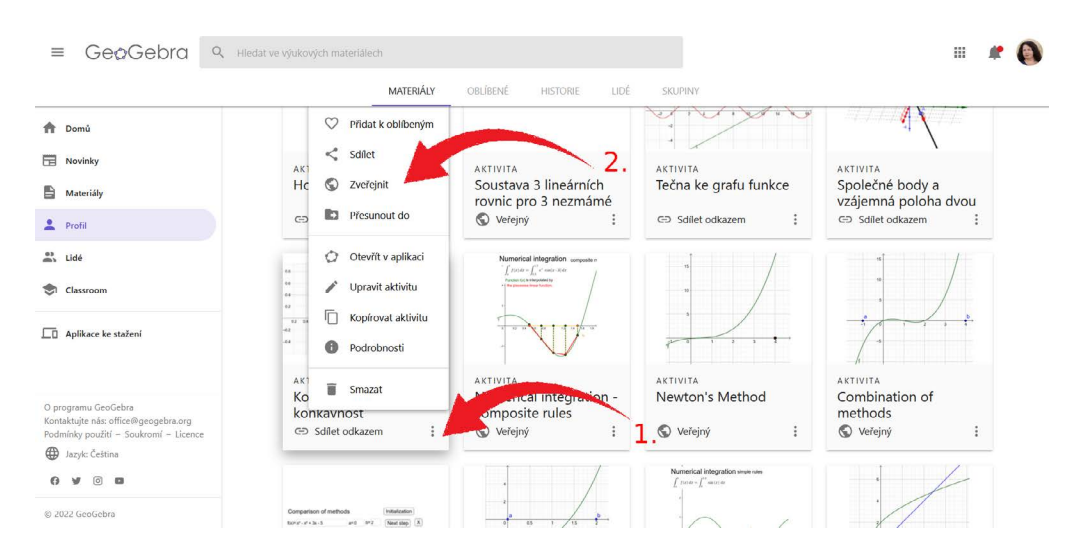

Obrázek 22: Zveřejnění

# **5.3 Kniha**

Kniha slouží ke sdružování jednotlivých aktivit, vkládat je možné nejen své aktivity, ale i aktivity jiných uživatelů. Knihu vytvoříme kliknutím na Vytvořit - Kniha. Kniha má titulní stranu, na které je uveden název, jazyk, věk cílové skupiny, klíčová slova a forma sdílení. Pořadí kapitol měníme pouhým přetažením myší, stejně jako pořadí pracovních listů v kapitolách (Obrázek 23).

| ← Upravit Knihu: Diferenciální počet |    |                |                                                                                    |                                                                           |                |
|--------------------------------------|----|----------------|------------------------------------------------------------------------------------|---------------------------------------------------------------------------|----------------|
| Titulní strana<br>Obsah              |    |                |                                                                                    |                                                                           | Zobrazit Knihu |
| <b>Kapitoly</b>                      |    |                | aplikace                                                                           |                                                                           |                |
| aplikace<br>1.<br>Přidat kapitolu    | ≠∎ | $\mathbf{1}$   |                                                                                    | Tečna a normála ke grafu fu<br>13. ledna 2014 - 16:02<br>Zuzana Moravkova |                |
|                                      |    | $\overline{2}$ | $7 + (3, 1)$                                                                       | Taylorův polynom<br>1. listopadu 2012 - 19:34<br>Zuzana Moravkova         |                |
|                                      |    | 3              | Three what or your twenty of<br>product that is adversed to<br>. <del>.</del> . 1. | Lokální extrémy funkce<br>14. ledna 2014 - 10:41<br>Zuzana Moravkova      |                |

Obrázek 23: Tvorba knihy

Vytvořenou knihu pak upravujeme obdobně jako jiné aktivity, tedy u příslušné knihy rozklikneme kontextové menu (Obrázek 24).

| ≡                               | GeoGebra                                                                                             | $\mathbb{Q}$ | Hledat ve výukových materiálech                                                   |    |                                                                                        |                          |                                                                                      |                                                              | m               |  |
|---------------------------------|----------------------------------------------------------------------------------------------------|--------------|-----------------------------------------------------------------------------------|----|----------------------------------------------------------------------------------------|--------------------------|--------------------------------------------------------------------------------------|--------------------------------------------------------------|-----------------|--|
|                                 |                                                                                                    |              | <b>MATERIÁLY</b>                                                                  |    | HISTORIE<br>LIDÉ                                                                       | SKUPINY                  |                                                                                      |                                                              |                 |  |
| A                               | Domů                                                                                                 |              |                                                                                   |    |                                                                                        |                          |                                                                                      |                                                              |                 |  |
| ▦                               | Novinky                                                                                              |              | Zuzana Moravkova                                                                  |    |                                                                                        |                          |                                                                                      | <b>UPRAVIT PROFIL</b>                                        | ŧ               |  |
| ₿                               | Materiály                                                                                            |              |                                                                                   |    |                                                                                        |                          |                                                                                      |                                                              |                 |  |
|                                 | Profil                                                                                               |              | + VYTVOŘIT                                                                        |    |                                                                                        |                          |                                                                                      | Naposledy upraveno v<br>Všechny typy v                       |                 |  |
| $\stackrel{0}{\longrightarrow}$ | Lidé                                                                                                 |              |                                                                                   |    |                                                                                        |                          |                                                                                      |                                                              |                 |  |
| ⊛                               | Skupiny                                                                                              |              |                                                                                   |    | $\circ$<br>Přidat k oblibeným                                                          |                          |                                                                                      |                                                              |                 |  |
| ÷                               | Aplikace ke stažení                                                                                  |              | $-12$<br>$\overline{u}$<br>$\mathbf{x}_1^{1,0}$<br>1.4<br>$T_{X_{n}}$<br>AKTIVITA | KN | ≺<br>Sdilet<br>Upravit Knihu<br>í<br>c<br>Kopírovat Knihu<br>$\bigcirc$<br>Podrobnosti | 02 04 05 04 1 12 14      |                                                                                      | $\overline{a}$<br>$\overline{10}$<br>$+8$<br><b>AKTIVITA</b> | $\overline{18}$ |  |
|                                 |                                                                                                    |              | Newton's method                                                                   | Nu | Ĥ<br>Smazat                                                                            | <b>A</b> ed-point method |                                                                                      | <b>Bisection method</b>                                      |                 |  |
|                                 |                                                                                                    |              | Zuzana Moravkova<br>÷                                                             |    | Zuzana Moravkova                                                                       | ÷<br>Zuzana Moravkova    | ŧ                                                                                    | Zuzana Moravkova                                             |                 |  |
|                                 | O programu GeoGebra<br>Kontaktujte nás: office@geogebra.org<br>Podminky použití - Soukromi - Licence |              | Moje oblíbené materiály                                                           |    |                                                                                        |                          |                                                                                      | ZOBRAZIT VŠE                                                 |                 |  |
| ⊕                               | Jazyk: Čeština                                                                                       |              | Numerická integrace<br>$f$ now, $f'$ values<br><b>Aska full a futures</b>         |    |                                                                                        |                          | <b><i>Rodrig Listing</i></b><br>Distant<br><b>UNIVERS</b>                            | Moj tip je. 4                                                |                 |  |
| $\sqrt{2}$                      | $\mathbf{D}$                                                                                         |              |                                                                                   |    |                                                                                        | <b>Second</b>            | <b>College C</b><br><b>Richargeba Glati</b><br>Dirk<br>Dalkut<br><b>Limited glat</b> | г<br>Hof keekou                                              |                 |  |
|                                 | © 2018 GeoGebra                                                                                      |              |                                                                                   |    | .                                                                                      |                          | <b>Chulomind</b>                                                                     |                                                              |                 |  |

Obrázek 24: Úprava knihy

# **5.4 Tˇrída**

GeoGebra Třída je virtuální platforma, díky které mohou učitelé:

- vytvářet a zadávat interaktivní poutavé úkoly pro studenty,
- sledovat živě práci studentů na daných úkolech,
- sledovat, na kterém úkolu studenti zrovna pracují a které jsou ještě nedotčené,
- dotazovat se hromadně celé třídy na otázky, na které mohou rovnou odpovídat,
- skrýt jejich jména v případě zobrazování odpovědi na otázky,
- přidat do GeoGebra Třídy i dalšího učitele, který bude mít stejné možnosti.

Třídu snadno vytvoříte z jakékoli Aktivity nebo Knihy, a to kliknutím na tlačítko Zadat vpravo nahoře (Obrázek 25).

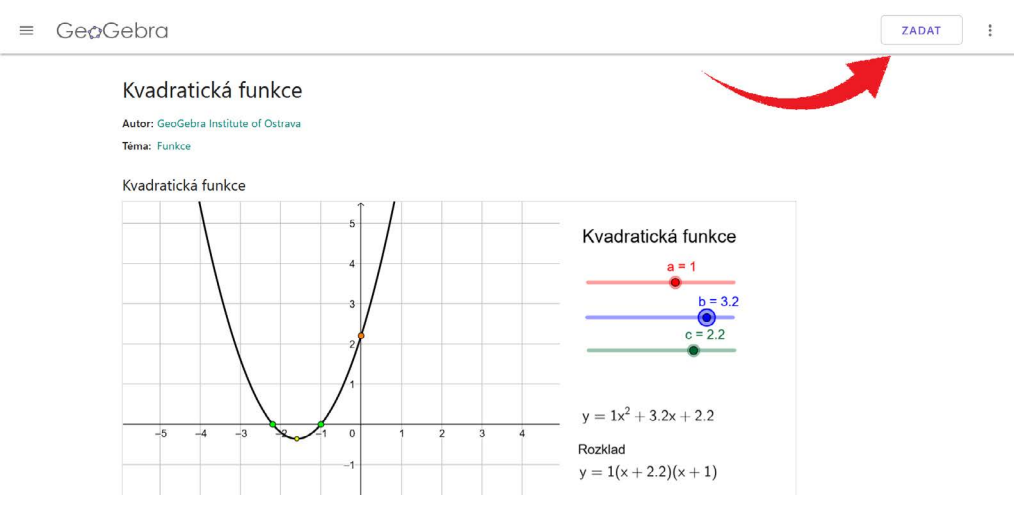

Obrázek 25: Vytvoření třídy

Poté učitel uvidí třídu, kde najde osmimístný kód třídy a také přímý odkaz na připojení (Obrázek 26).

| GeoGebra<br>$\equiv$                                           | Classroom              |                                                                                                    |                  | GVPR MNKU<br>(2)<br>÷               |
|----------------------------------------------------------------|------------------------|----------------------------------------------------------------------------------------------------|------------------|-------------------------------------|
| Náhled třídy<br>Test z geometrie<br>Úkol 1<br>Úkol 2<br>Úkol 3 | kod tridy              | Test z geometrie<br>Join the lesson at www.geogebra.org/classroom/gvprmnku<br>nebo vložením kódu na www.geogebra.org/classroom<br><b>GVPR MNKU</b> |                  | odkaz                               |
|                                                                | 26 student(ů) ve třídě |                                                                                                    |                  | SKRÝT JMÉNA<br><b>II</b> POZASTAVIT |
|                                                                | Úkol 3                 | Úkoł <sup>3</sup><br>z.<br>$\mathbf{a}^{\prime}$                                                                                                   | Úkol 3           | Úkol 3<br>A.<br>A                   |
|                                                                | Zuzana<br>3 ze 3       | Pepicek<br>3 ze 3                                                                                                    | Rudolf<br>3 ze 3 | Prochazkoval<br>3 ze 3              |

Obrázek 26: Pohled učitele na vytvořenou třídu a práci studentů

Studenti se pak snadno zapojí buď kliknutím na daný odkaz, nebo přes stránky geogebra.org – položka menu Classroom, kde napíší kód dané třídy (Obrázek 27).

| GeoGebra<br>$\equiv$                                        | Q Hiedat ve výukových materiálech                                                             |                     | ₩                         | æ<br>(Olases) |                            |                       |
|-------------------------------------------------------------|-----------------------------------------------------------------------------------------------|---------------------|---------------------------|---------------|----------------------------|-----------------------|
| <b>ft</b> Domů                                              |                                                                                               |                     |                           |               |                            |                       |
| Novinky                                                     | GeoGebra matematické aplikace                                                                 |                     |                           |               |                            |                       |
| <b>E</b> Materialy                                          | Vyberte si z online nástrojů pro zobrazení grafů funkcí,<br>geometrii, 3D matematiku a další! | $\circ$             | e e de<br>$\cdot$ $\cdot$ |               |                            |                       |
| $P$ rofil                                                   |                                                                                               |                     |                           |               |                            |                       |
| $m1$ Lidé                                                   | SPUSTIT KALKULAČKU<br>VÝUKOVÉ MATERIÁLY                                                       | <b>RRR</b>          |                           |               | GeoGebra                   | Classroom             |
| Classroom                                                   |                                                                                               |                     |                           |               |                            |                       |
| D Aplikace ke stažení                                       |                                                                                               | 0.7<br>$T_{m}$      | $\sim$                    |               | Žive<br>patickými nástroji | zace s interaktivními |
|                                                             |                                                                                               |                     |                           |               | <b>GVPRMNKU</b>            |                       |
|                                                             | Výkonné matetematické aplikace                                                                | Připraveno na testy | Více skvělých aplikací    |               |                            |                       |
| O programu GeoGebra<br>Kontaktujte nás: office@geogebra.org | Calculator Suite                                                                              | Grafický kalkulátor | Poznámky                  |               | PŘIDAT SE                  |                       |
| Podmínky použití - Soukromí - Licence                       | 3D Grafy                                                                                      | Vědecká kalkulačka  | App Store                 |               |                            |                       |
| <b>D</b> Jazyk: Češtína                                     | CAS kalkulačka                                                                                | GeoGebra Klasik     | Google Play               |               |                            |                       |
| $0 \vee 0 =$                                                | Geometrie                                                                                     | GeoGebra on Tests   | Aplikace ke stažení       |               |                            |                       |
| P. 2022 GanGalve.<br>https://www.peopebra.org/classroom     |                                                                                               |                     |                           |               |                            |                       |

Obrázek 27: Zapojení studenta do třídy

# $\check{R}$ ešené úlohy

# **Kružnice a její ˇcásti**

Zadání: Vytvořte applet, ve kterém se budou na zaškrtávací políčko zobrazovat jednotlivé části kružnice a kruhu.

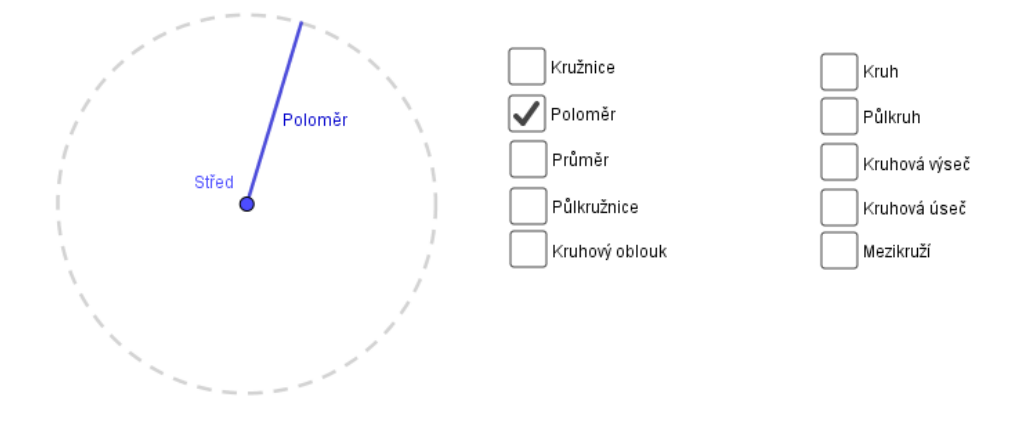

Nejprve uděláme podkladovou kružnici a poté budeme vytvářet konstrukce jednotlivých útvarů včetně zaškrtávacích políček. Vypneme osy a mřížku.

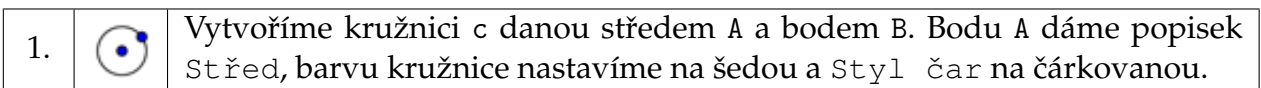

#### **Kružnice**

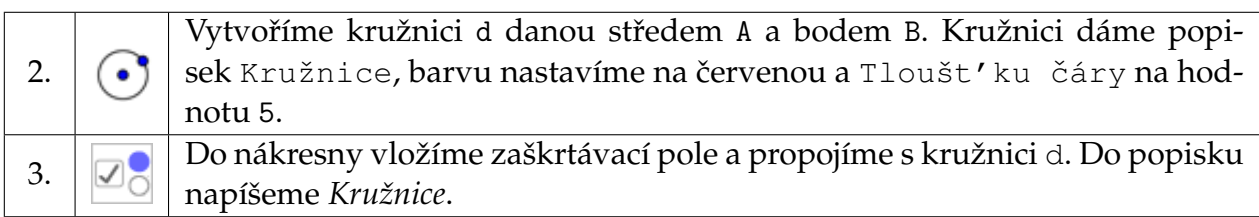

#### Poloměr

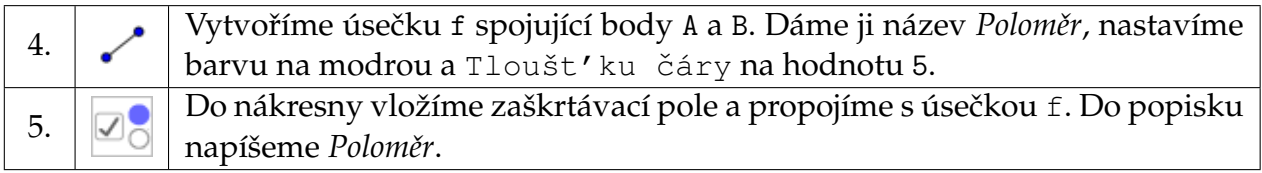

#### **Pr ˚um ˇer**

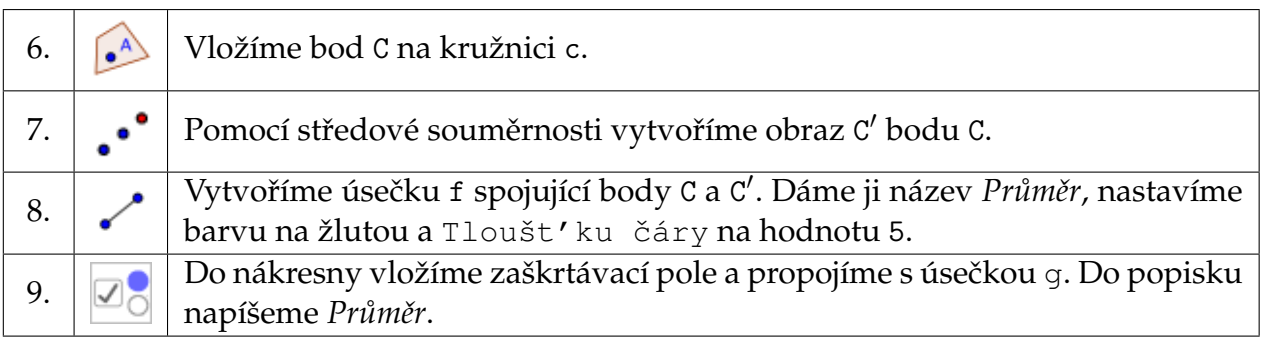

# **P ˚ulkružnice**

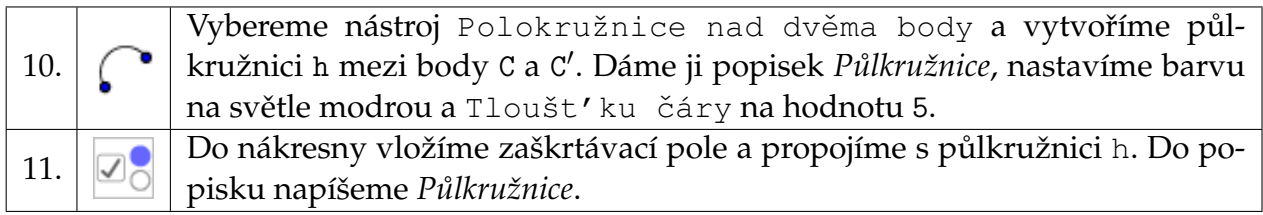

#### **Kruhový oblouk**

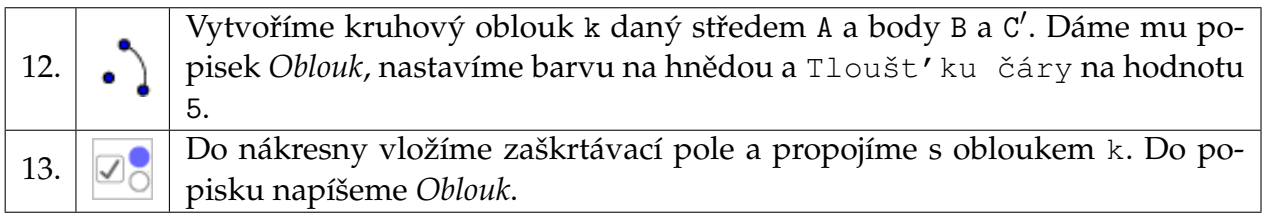

Vyplněné části vytvoříme pomoci stejných nástrojů, které jsme použili například při tvorbě kružnice nebo kruhového oblouku. Jediným rozdílem je nastavení Předvolby Neprůhlednosti na nenulovou hodnotu.

#### **Kruh**

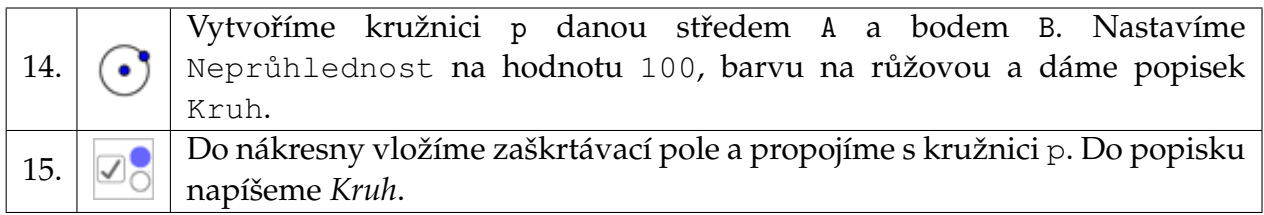

#### **P ˚ulkruh**

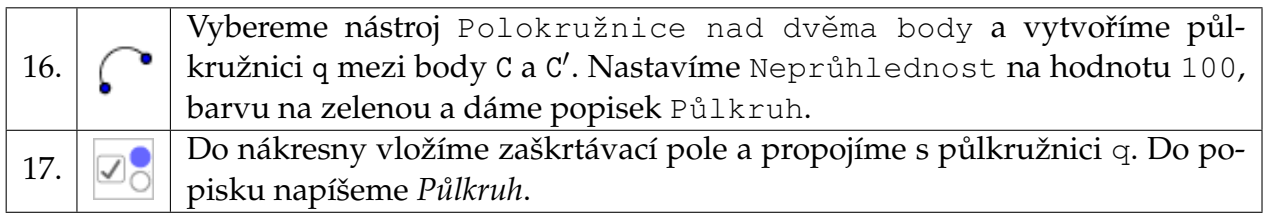

#### **Kruhová výseˇc**

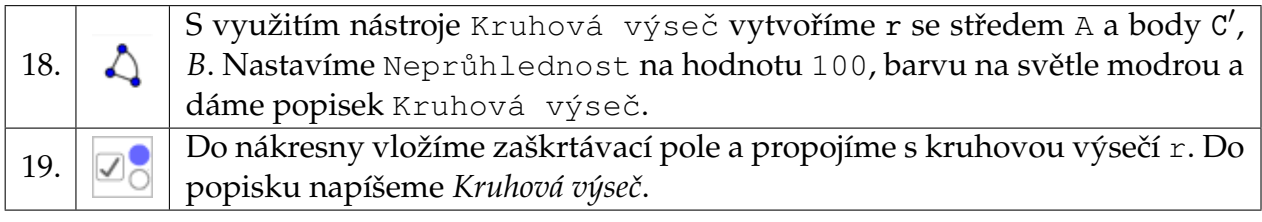

#### **Kruhová úseˇc**

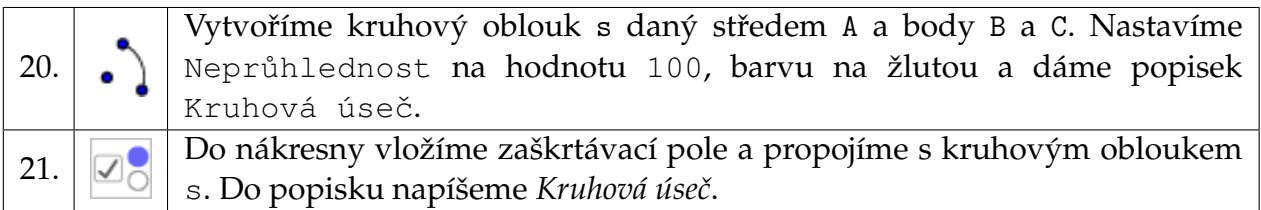

#### **Mezikruží**

Mezikruží vytvoříme tak, že sestrojíme dva kruhy se stejným středem a různými poloměry, které se překrývají.

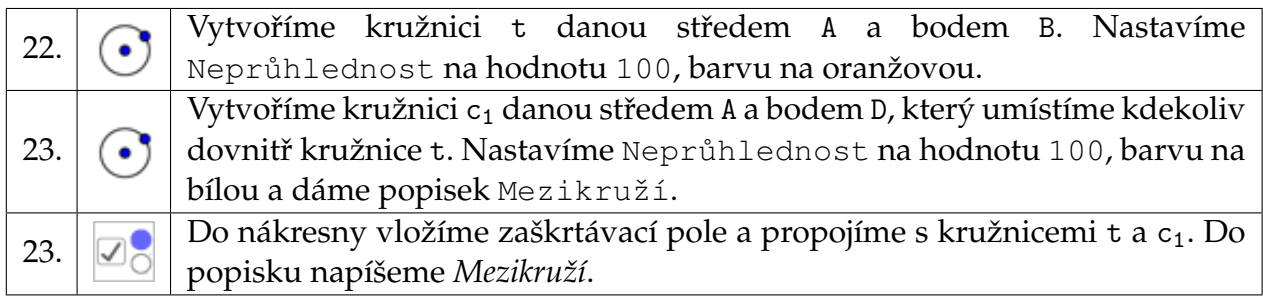

Pokud při vytváření mezikruží zaměníme pořadí kroků 22 a 23, potom musíme kružnici C<sub>1</sub> o menším poloměru nastavit ve *Vlastnostech* v záložce Pro pokročilé hodnotu Vrstva na 1.

Body B, C, C′ , D dáme nezobrazovat.

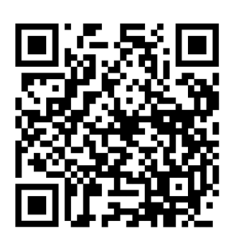

https://www.geogebra.org/m/DX5NEEK6

# **Krokování konstrukce**

Zadání: Vytvoříme v GeoGebře geometrickou konstrukci a pomocí Zápisu konstrukce určíme krokování jen po vybraných krocích.

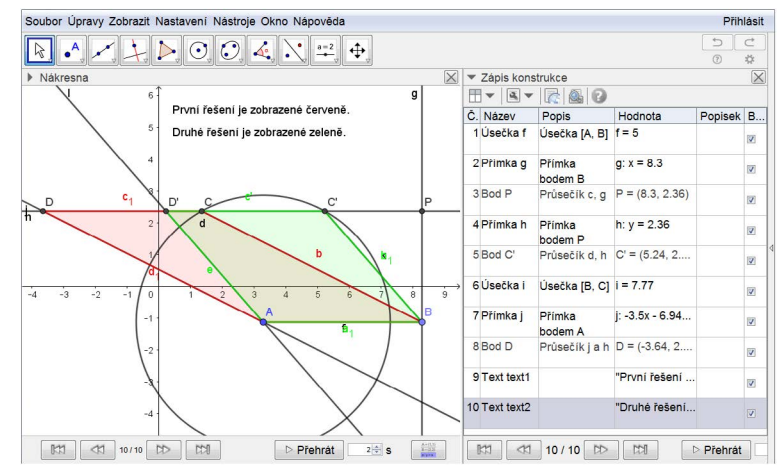

Zobrazení výsledného krokování

Nejdříve si vybereme konstrukční úlohu. Sestrojíme rovnoběžník, jestliže známe jednu stranu  $|AB| = 5$  cm, výšku na zadanou stranu  $v = 3.5$  cm a délku úhlopříčky  $|AC| = 4$  cm.

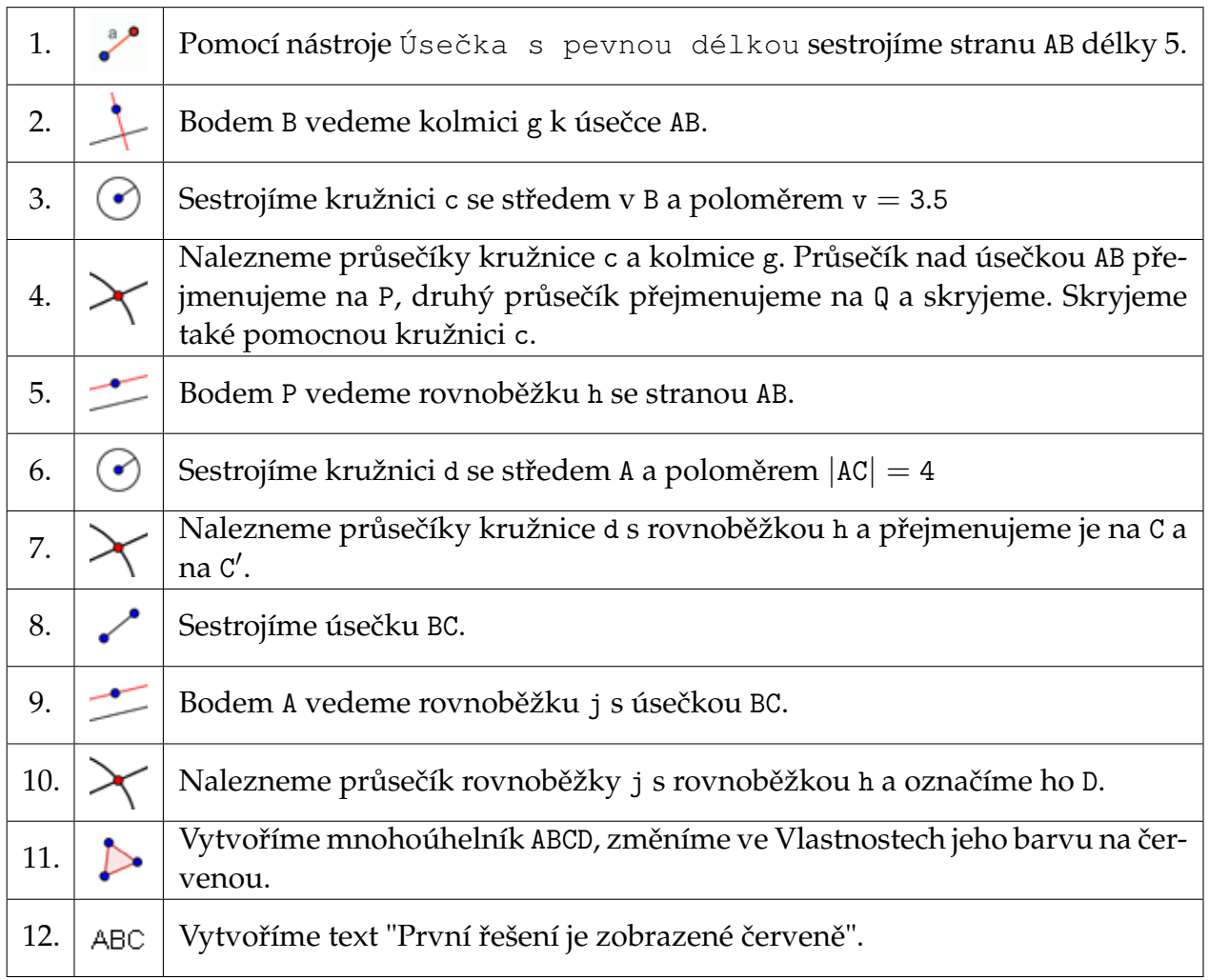

Kroky 8-12 zopakujeme pro druhý průsečík C' (začneme úsečkou BC'). Obdržíme mnohoúhelník ABC′D′, který obarvíme zeleně a přidáme text "Druhé řešení je zobrazené zeleně".

Celý postup si můžeme krok po kroku zopakovat tak, že klikneme pravým tlačítkem myši do nákresny, vybereme poslední řádek Nákresna ... a v otevřeném okně zaškrtneme Zobra*zit Navigaˇcní panel pro krokování konstrukce*.

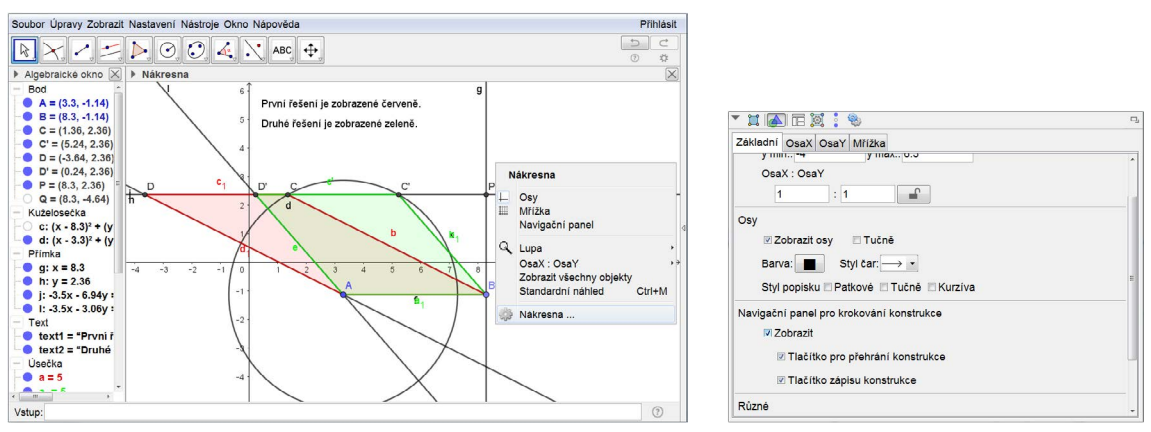

Vlastnosti Nákresny

Šipkami na zobrazené krokovací liště se můžeme vrátit o několik kroků zpět, nebo až na začátek. Můžeme si také celou konstrukci přehrát s nastavenou dobou jednoho kroku.

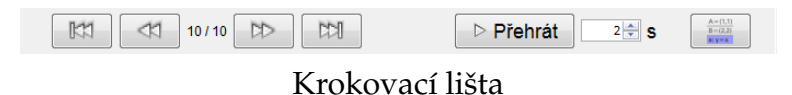

GeoGebra umožňuje zkrátit počet kroků konstrukce tím, že několik po sobě jdoucích kroků zobrazí najednou. Výběr kroků provedeme v okně Zápis konstrukce, který zobrazíme buď ikonou vpravo v Navigačním panelu pro krokování konstrukce, nebo přímo z hlavního Menu v položce Zobrazit. Pod názvem okna Zápis konstrukce rozbalíme první nabídku a přidáme Bod zastavení (poslední řádek). Zaškrtneme pozice, na kterých se má krokování zastavit, například kroky 3,4,6,7,9,10,11,12,14,19. Podobně rozbalíme druhou nabídku a vybereme Zobrazit jen body zastavení, zůstane nám jen 10 kroků místo původních 19. Neoznačené kroky se skryjí.

| ▼ Zápis konstrukce          |                             |         |            |  |  |  |
|-----------------------------|-----------------------------|---------|------------|--|--|--|
|                             |                             |         |            |  |  |  |
| Č. Náz                      | Zobrazit jen body zastavení | Popisek | <b>Bod</b> |  |  |  |
| $1$ Bod $\vert \vert \vert$ | Barevný zápis konstrukce    |         |            |  |  |  |
|                             |                             |         |            |  |  |  |

Záhlaví okna Zápis konstrukce

V nákresně si můžeme zkontrolovat, zda jsme zvolili vhodné body zastavení. Nakonec skryjeme *Zápis konstrukce*, *Vstup* a *Algebraické okno*.

Poznámka: V Zápisu konstrukce lze dvojím kliknutím vybrat kterýkoliv krok a posunem myši ho přesunout na jinou vhodnou pozici (některé přesuny nejsou možné z důvodu návaznosti), nebo ho smazat (smazání může ovlivnit existenci jiných objektů). Za vybraný krok lze také vložit nové kroky.

# **Konstrukce trojúhelníku**

Zadání: Vytvoříme pomůcku pro výuku konstrukce trojúhelníku podle věty sss.

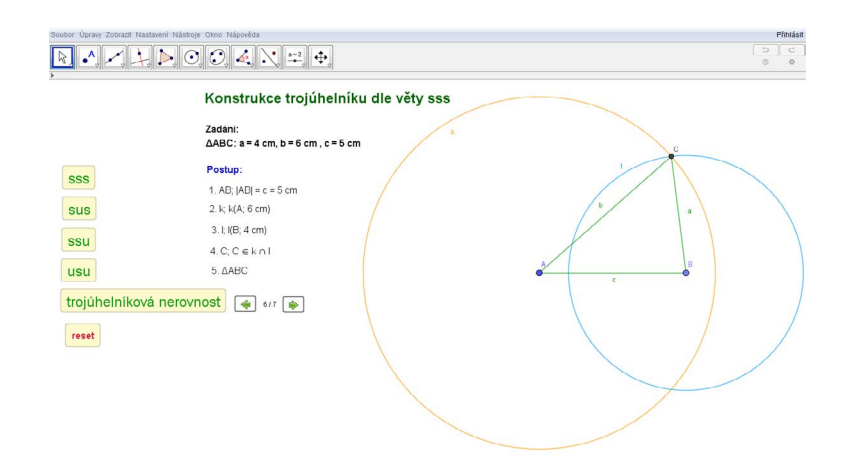

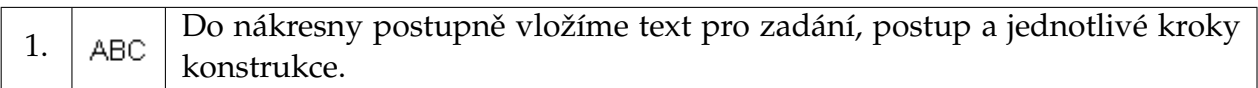

#### Konstrukce

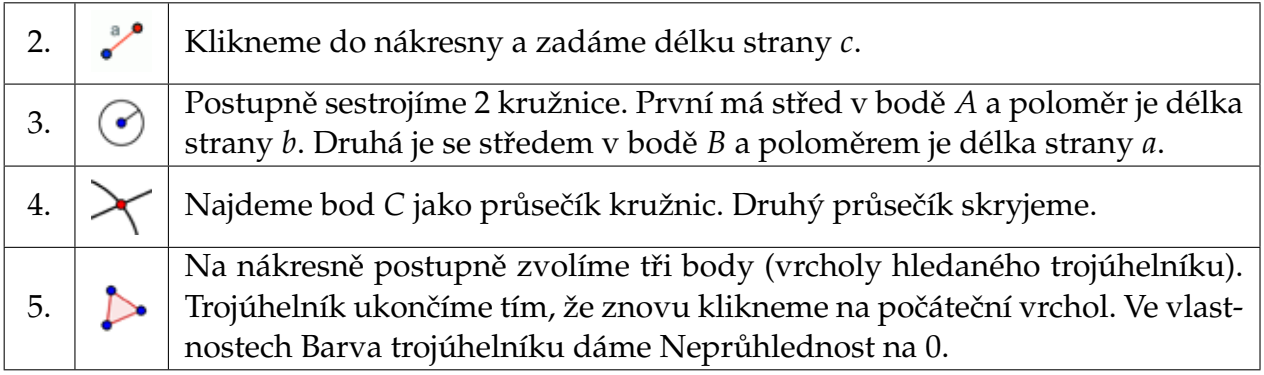

#### Krokování konstrukce

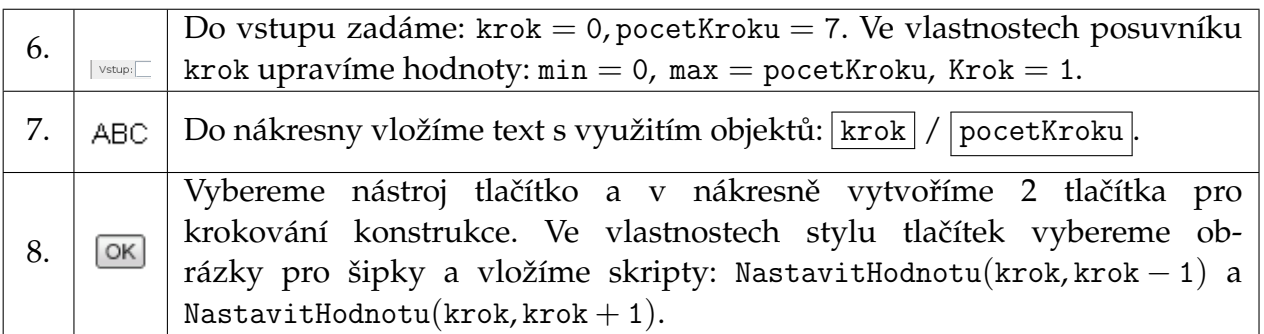

U objektů a textů ke konstrukci nadefinujeme Podmínky zobrazení objektu podle konkrétního kroku v konstrukci. Například takto (pro popis kroků pomocí textu obdobně):

Bodu *A*, *B* vložíme do *Podmínky zobrazení objektu* krok > 1 a bodu *C* navolíme krok > 4. Úseˇcce z *A* do *B* vložíme do *Podmínky zobrazení objektu* krok > 1 ∧ krok < 6. Jednotlivým kružnicím postupně: krok > 2  $\land$  krok < 7, krok > 3  $\land$  krok < 7.

Stranám trojúhelníku *ABC* vložíme do *Podmínky zobrazení objektu* krok > 5.

#### **Modifikace úlohy – trojúhelníková nerovnost**

Strany *a*, *b*, *c* nemusíme zadávat konkrétně. Chceme s využitím věty sss sestrojit libovolný trojúhelník spolu s ověřením, zda je možno trojúhelník sestrojit.

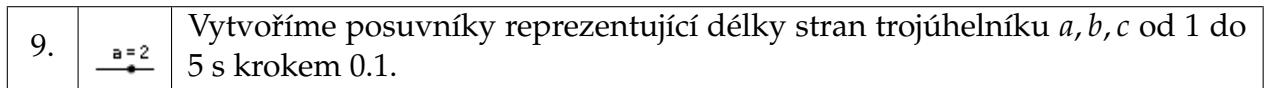

V zápisu konstrukce i samotné konstrukci stačí jen upravit hodnoty délek stran z konkrétních na obecné.

Pro kontrolu, zda je splněna trojúhelníková nerovnost vložíme texty s ověřením.

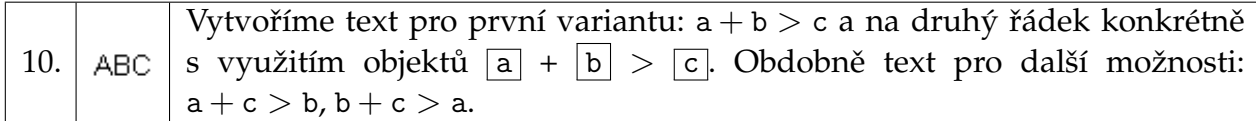

Chceme, aby se text zobrazil pouze v případě, kdy je nerovnost splněna. K tomu potřebujeme určit hodnoty součtů a nastavit u textů Podmínky zobrazení objektu.

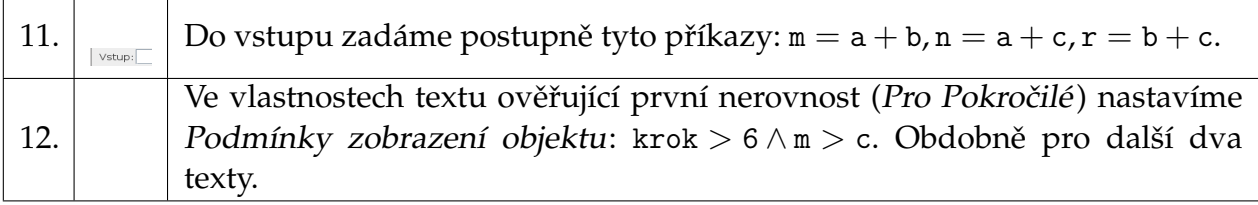

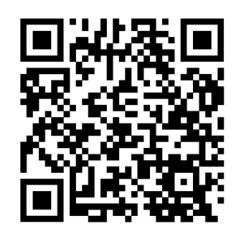

https://www.geogebra.org/m/mBYAbNBQ

# **Funkce sinus**

**Zadání:** Modelujte funkci sinus pohybem bodu po jednotkové kružnici.

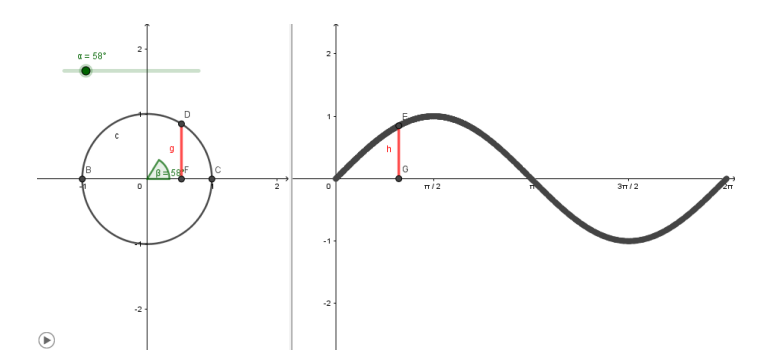

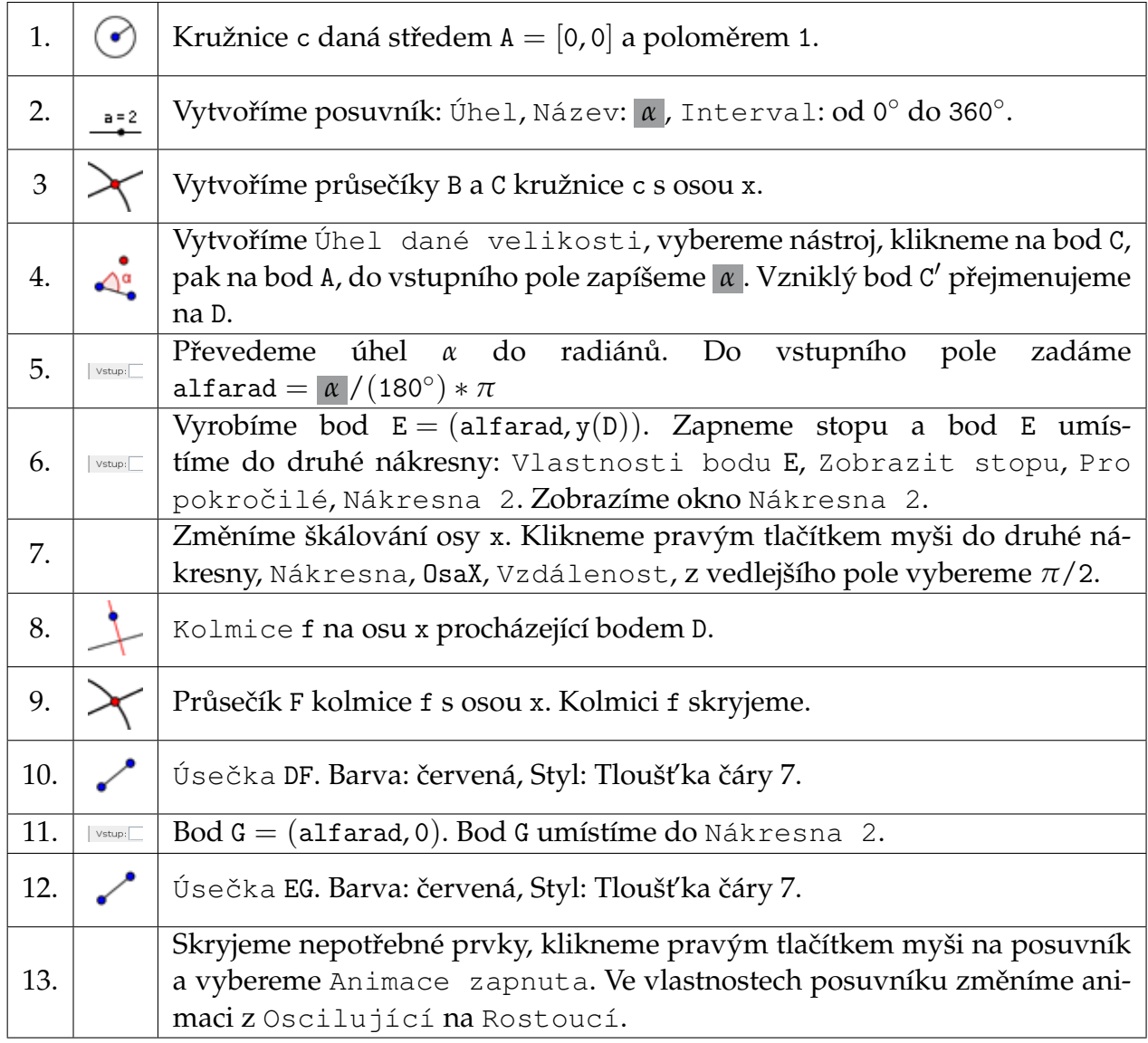

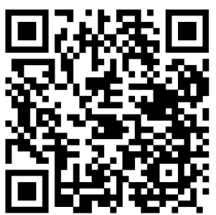

https://www.geogebra.org/m/pnb2rdfj

# Běhající hadi

Zadání: Uděláme animaci s běhajícími hady.

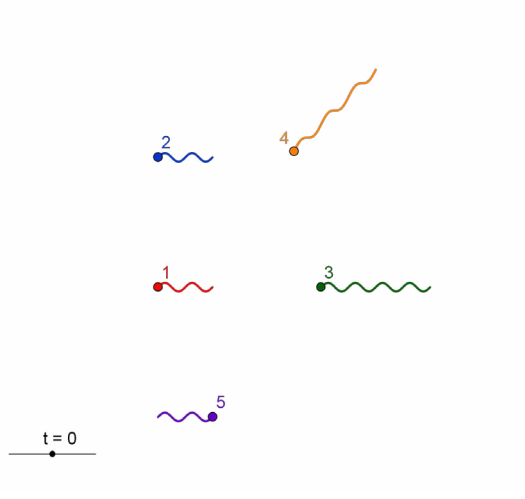

Zadání úlohy "Běhající hadi"

Jednotlivé křivky (hady) budeme tvořit pomocí funkce  $y = sin(x)$ . První had jsou dvě periody funkce sinus. Příkazem had=Funkce (sin(x), 0, 4\*pi) zadáme funkci sinus na intervalu  $\langle 0, 4\pi \rangle$ .

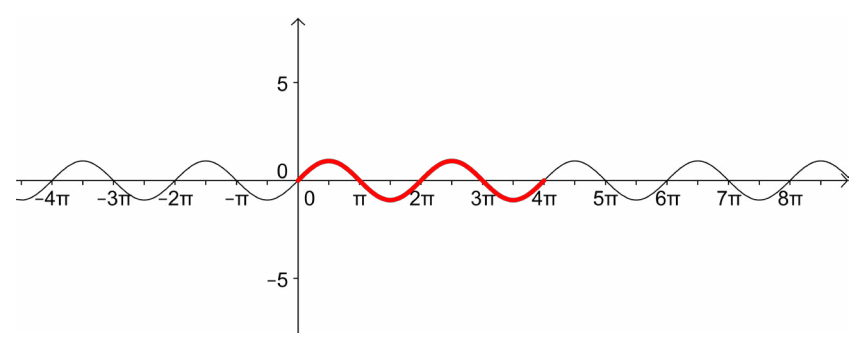

Příprava na prvního hada

Dále hada "rozhýbeme", tj. budeme měnit jeho definiční obor a tím zobrazovat postupně jinou část grafu, z čehož vznikne dojem pohybu.

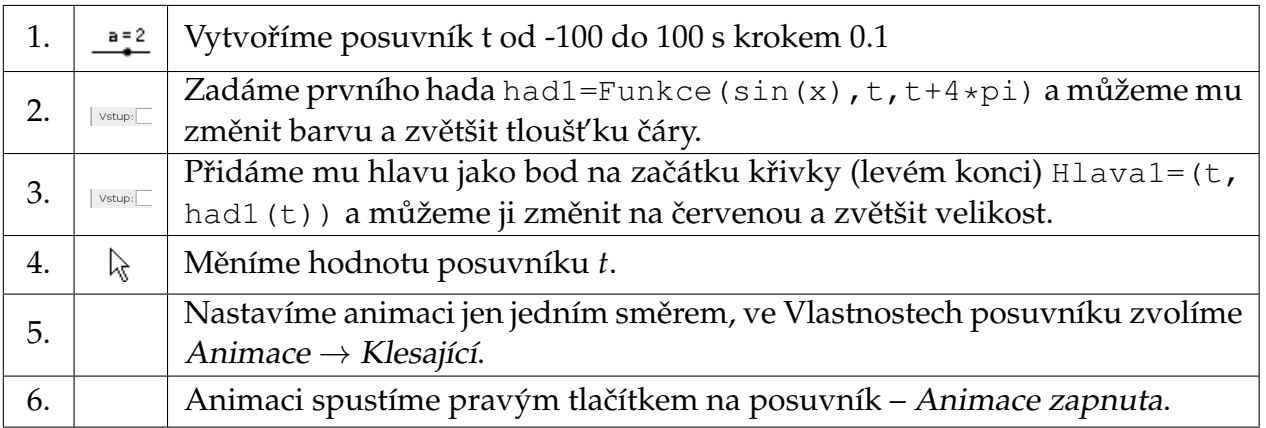

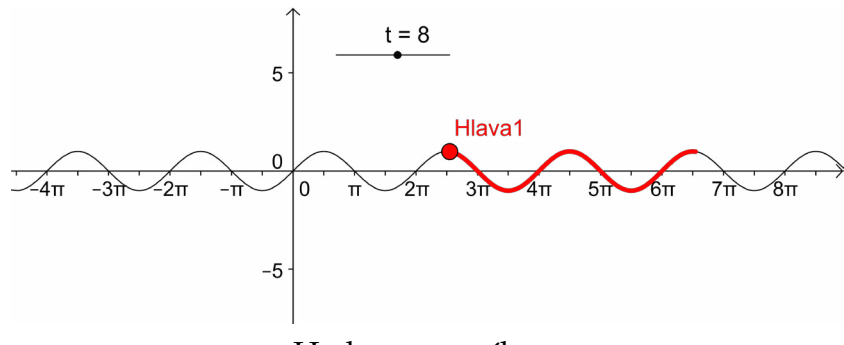

Had s posuvníkem

Ke konstrukci ostatních hadů použijeme stejný posuvník.

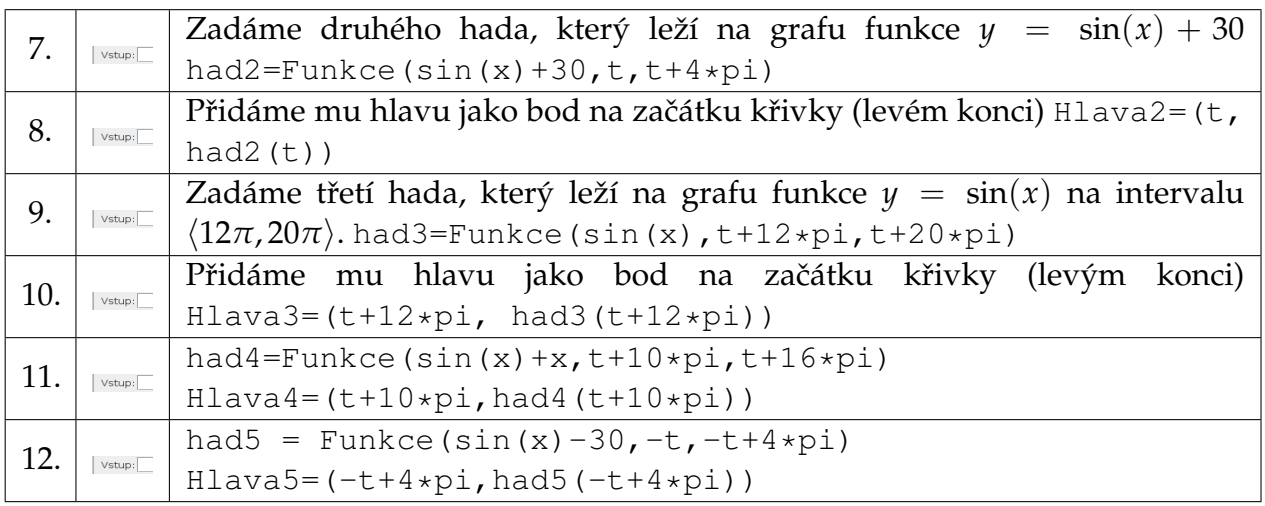

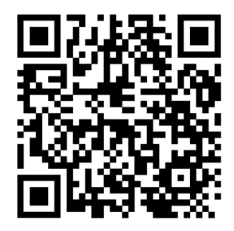

https://www.geogebra.org/m/s2pJGAUV

# **Nejmenší spoleˇcný násobek**

Zadání: Vytvoříme aplikaci, ve které se vygenerují dvě náhodná přirozená čísla (od 2 do 20) a uživatel musí určit jejich nejmenší společný násobek. Jako nápověda se zobrazí násobky čísel.

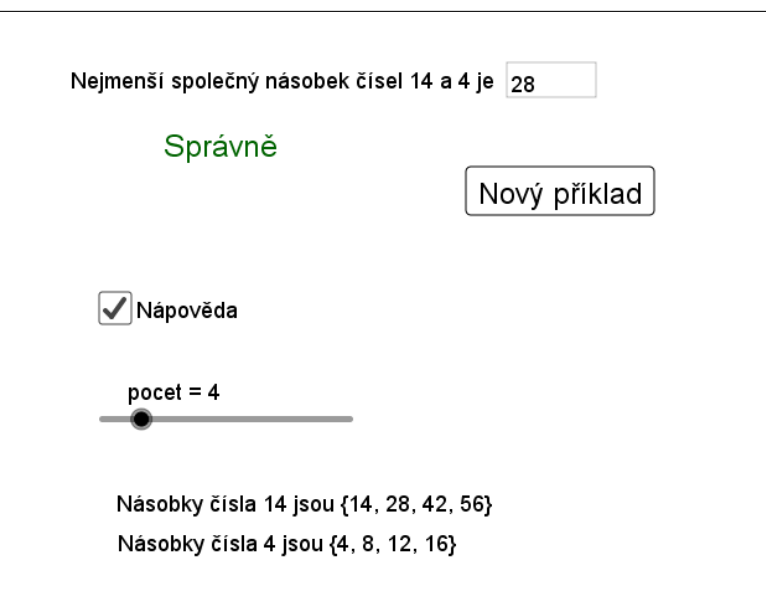

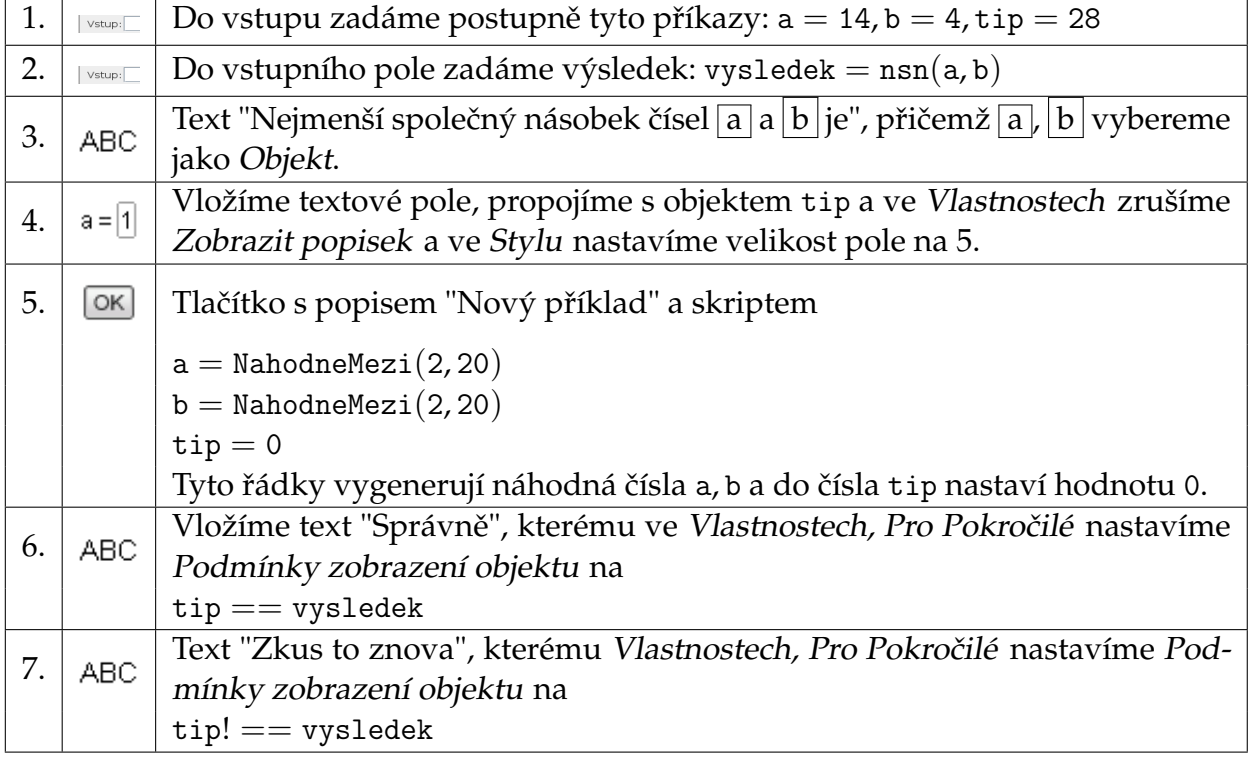

# Úprava počátečních hodnot

Upravíme aplikaci tak, aby se texty "Správně" a "Zkus to znova" nezobrazovaly, dokud uživatel nezadá svůj tip.

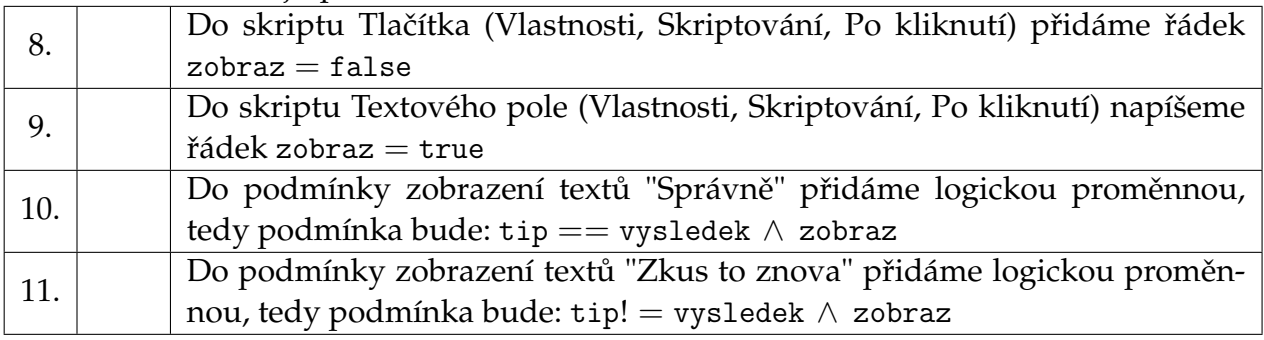

#### Nápověda – násobky čísel

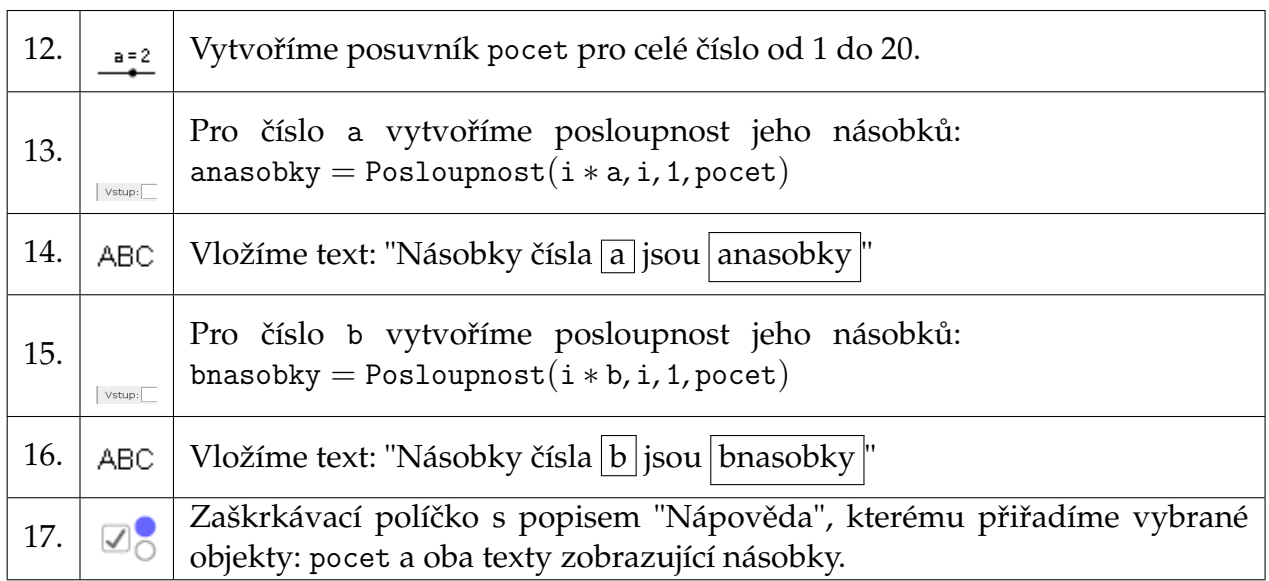

# Jak připravit vhodné hodnoty a, b

Pokud nebudeme spokojeni s náhodnými čísly, můžeme připravit několik vhodných příkladů (dvojic čísel a, b) a náhodně generovat pořadí příkladu.

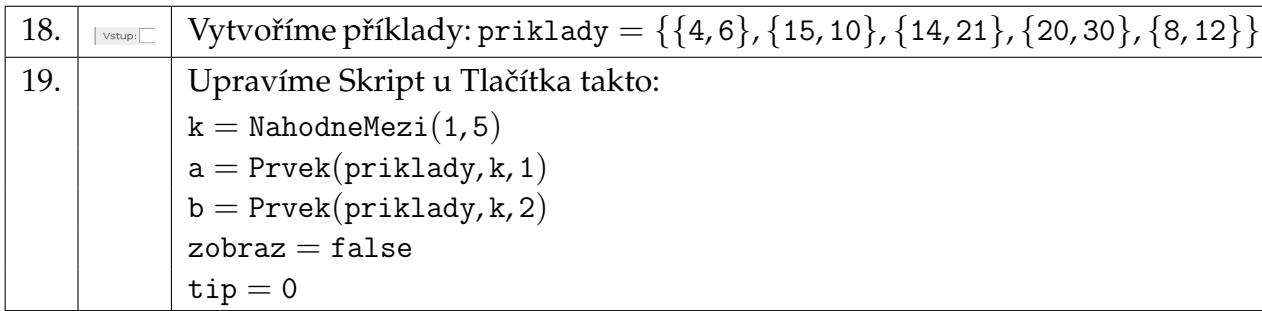

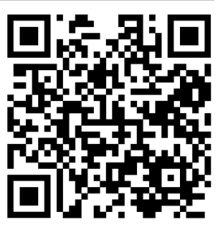

https://www.geogebra.org/m/D3MHCga2

# **Bakterie v mikroskopu**

Zadání: Pohled do mikroskopu, kde se množí tři druhy bakterií.

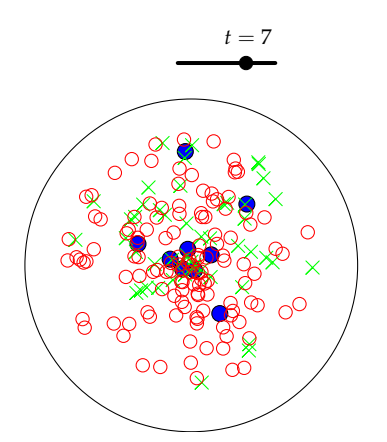

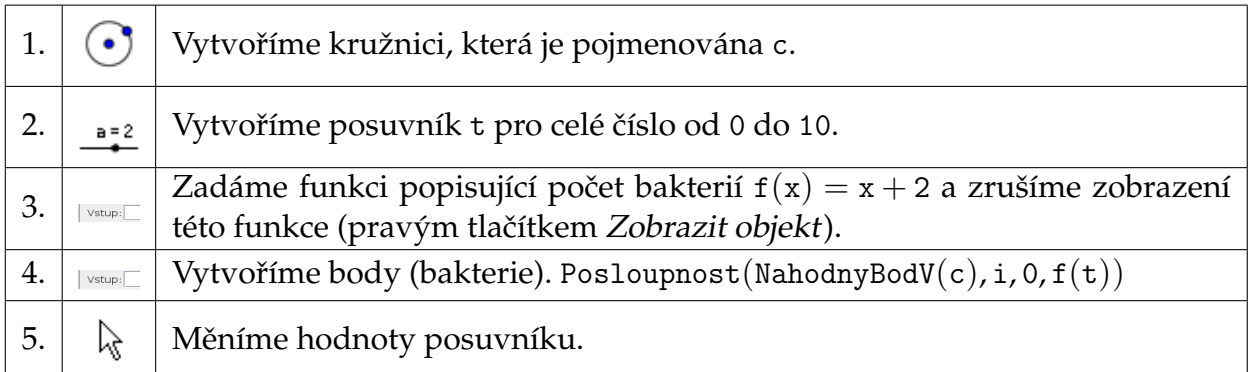

Přidáme další typy bakterií, jejichž počet je popsán kvadratickou nebo exponenciální funkcí.

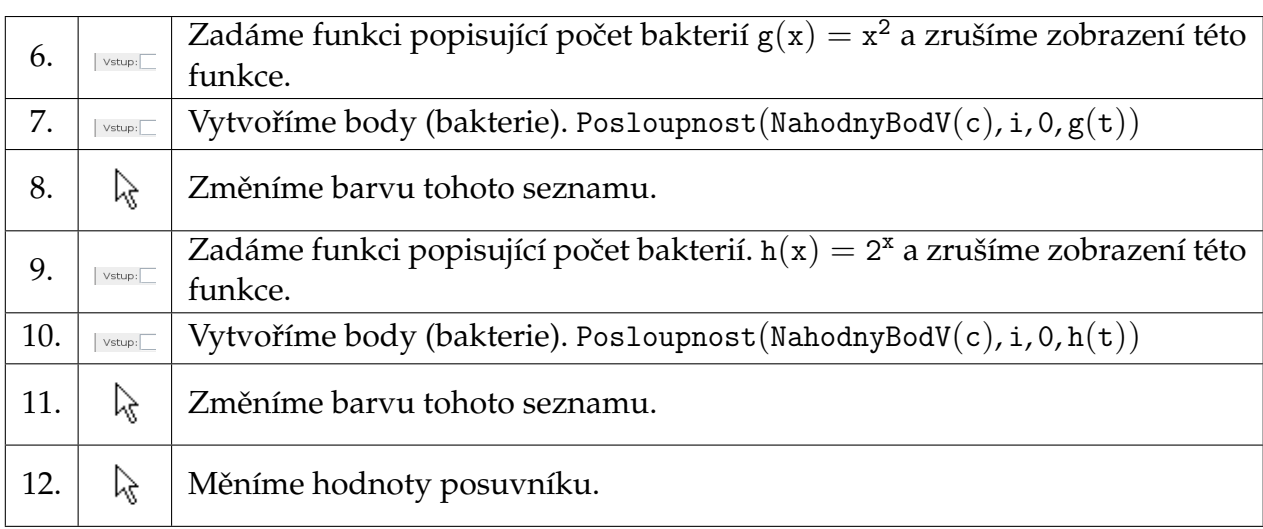

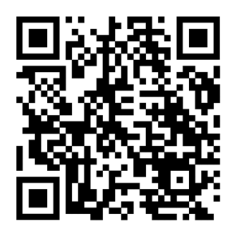

https://www.geogebra.org/m/kRaRmAjb

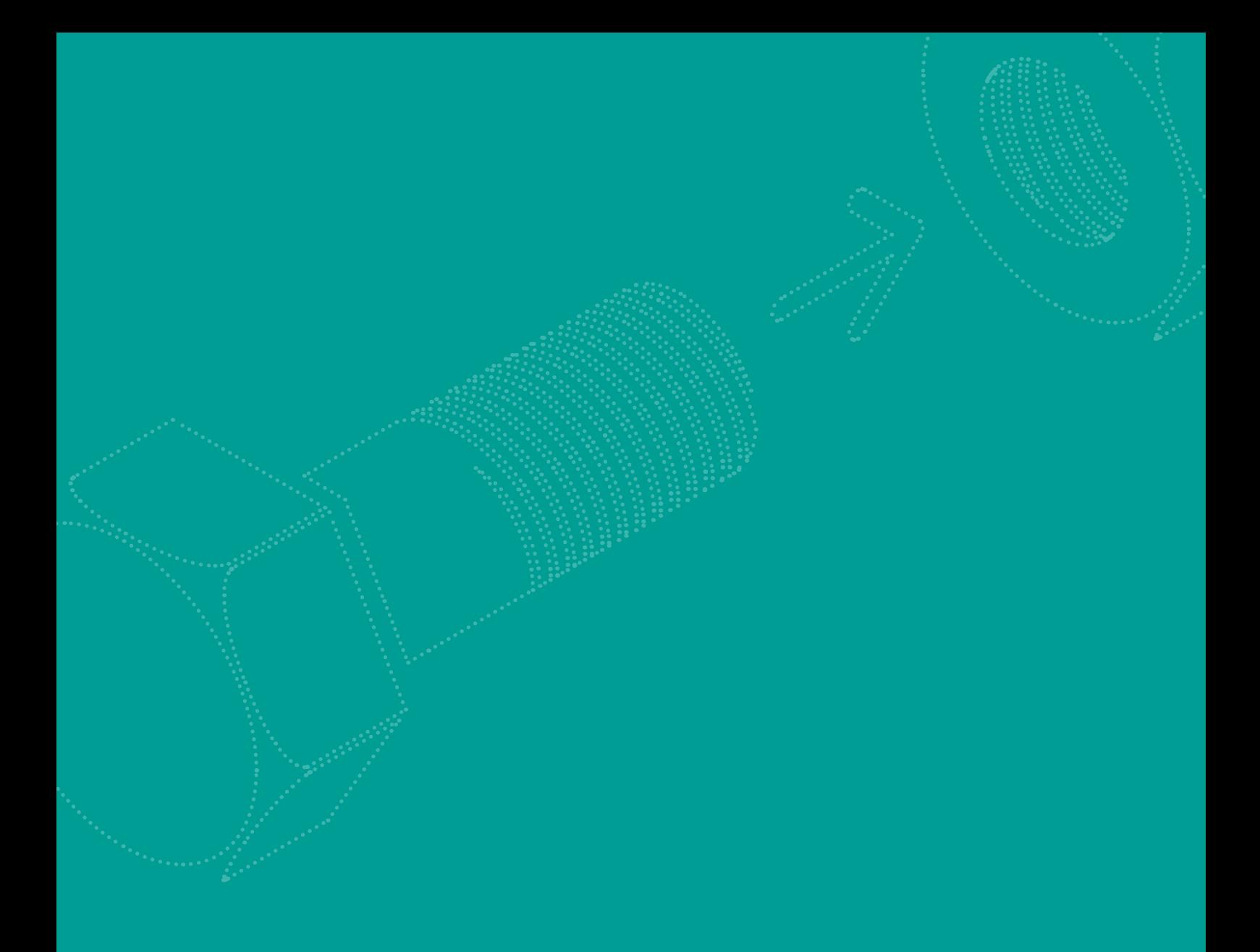

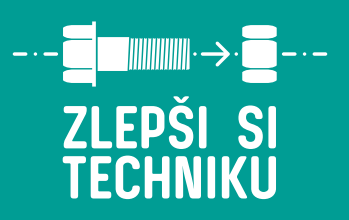

www.zlepsisitechniku.cz

VŠB TECHNICKÁ<br>|<sub>||</sub>| UNIVERZITA<br>||| OSTRAVA

# **OSTRAVA!!!**